# **Event Planning**

SLCM\_AD\_300

#### Content

- Overview
- ZEVPLAN
- Creating Events
  - Regular and TBD
- Shared Events
- Cross-listings
- Part of Term
  - Non Regular Courses

- Editing
- Trouble Shooting
- Summary

## Objective

 Understand and utilize ZEVPLAN to create and change events to contribute to the building of the schedule of classes.

# **Prerequisites**

#### Prereqs:

- UK\_100 IRIS Awareness and Navigation.
- CM\_200 Student Lifecycle Management Overview.
- Signed Statement of Responsibility (SOR) on file with Broadway.

#### Access

 Access to ZEVPLAN is achieved with successful completion of CM\_AD\_300 training course and assessment.

#### Roles

 Authorized ZEVPLAN users are responsible for creating or modifying courses for the benefit of students, faculty, and staff for the schedule of classes for the University.

#### **Overview**

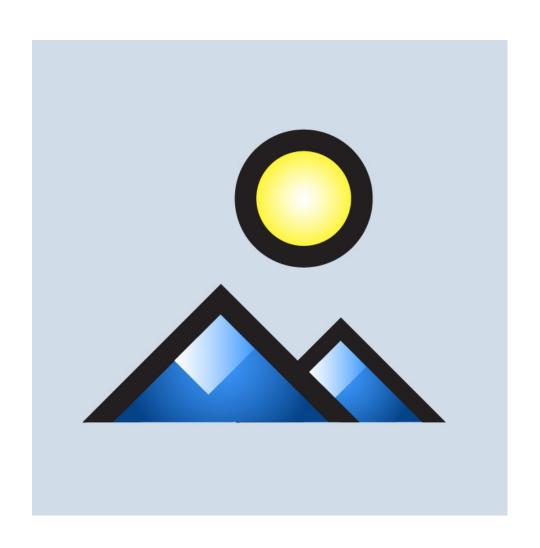

#### **Overview**

- Key Terms
- Section Numbers
- ZEVPLAN
- Searches

# **Key Terms**

| IRIS Term             | In IRIS                                |  |  |  |  |
|-----------------------|----------------------------------------|--|--|--|--|
| Resource              | Building, Room, Instructor             |  |  |  |  |
| Module                | Course – HIS 105                       |  |  |  |  |
| <b>Business Event</b> | Activity Type – Lecture, Lab, Studio,  |  |  |  |  |
| Туре                  | Recitation, etc                        |  |  |  |  |
| Time                  | Eventless Event or TBD                 |  |  |  |  |
| Independent           |                                        |  |  |  |  |
| Event                 |                                        |  |  |  |  |
| Resource              | Occur when Room, Instructor or both    |  |  |  |  |
| Conflicts             | are already scheduled.                 |  |  |  |  |
| Offering              | Button that Refreshes Screen 1 Zevplan |  |  |  |  |

#### **Section Numbers**

| Course Type  | Fall/Spring | Summer  | Winter  |
|--------------|-------------|---------|---------|
| Main Campus  | 001-099     | 010-099 | 301-399 |
| Distance     | 201-299     | 210-299 | 230-299 |
| Learning     |             |         |         |
| Evening      | 401-499     | 410-499 | 430-499 |
| Weekend      |             |         |         |
| Rural Health | 501-599     | 510-599 | 530-599 |
| Education    | 701-799     | 710-799 | 730-799 |
| Abroad       |             |         |         |

#### **ZEVPLAN**

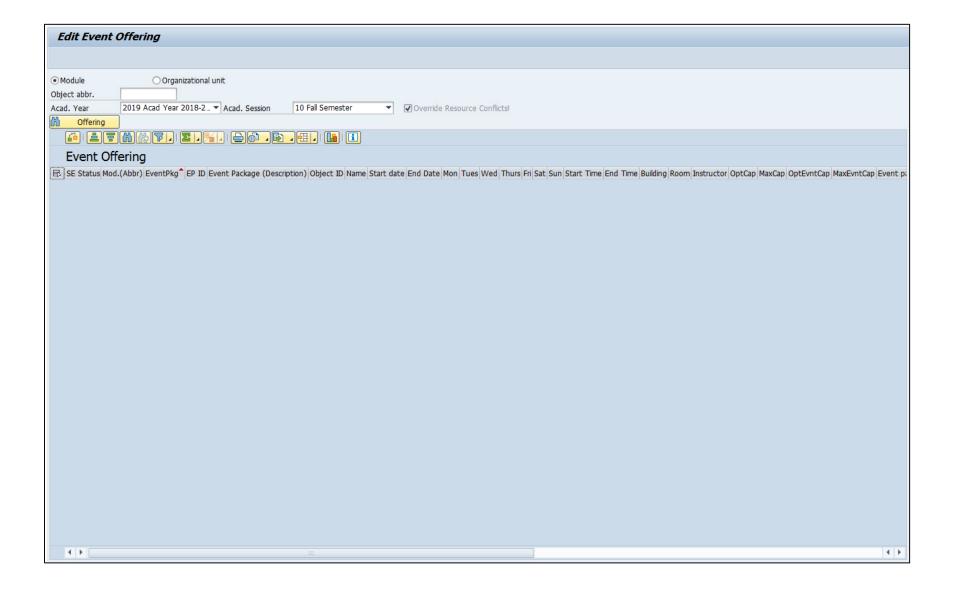

#### Search

#### Two types of Searches:

- 1. Module
- 2. Organizational Unit

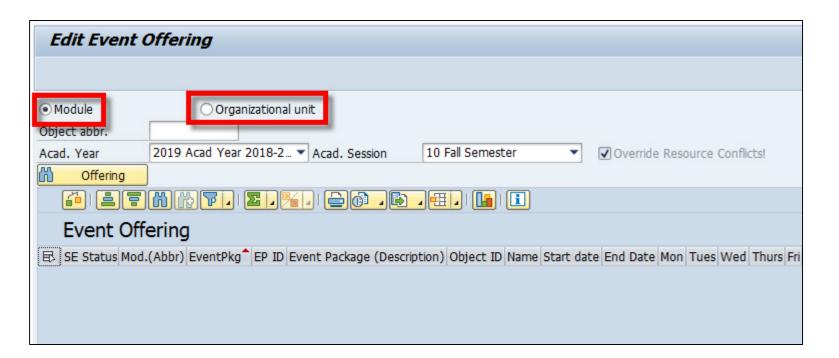

#### **Module Search**

Module searches allow the looking up, editing, and building of individual sections of a single course. To execute a module search:

1. Select the module radio button

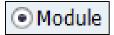

2. Type the course prefix and number in the "Object abbr." field

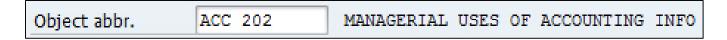

3. Click the "Offering" button to refresh screen and see the sections being offered for your course

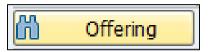

#### **Module Search**

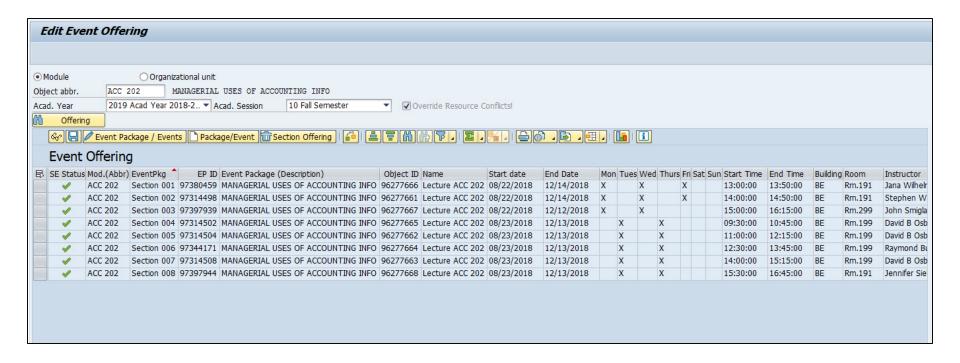

#### **Organizational Unit Search**

Organizational unit searches allow for the looking up and viewing of an entire department or college's course section offerings. Course sections cannot be edited or built through an organizational unit search. To execute an organizational unit search:

1. Select the organization unit radio button

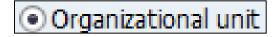

2. Type the department or college you'd like to search for in the "Object abbr." field using an asterisk at the beginning and end of the search term, and click enter

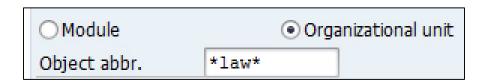

#### **Organizational Unit Search**

3. This will bring up a box with all possible search results (always select the option that starts with "College of" or "Department of")

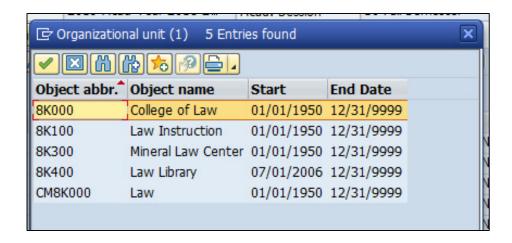

- 4. Double click on your department or college
- 5. Click the "Offering" button

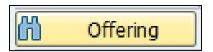

# **Organizational Unit Search**

6. Click "Continue" when the "Read Offering" box appears

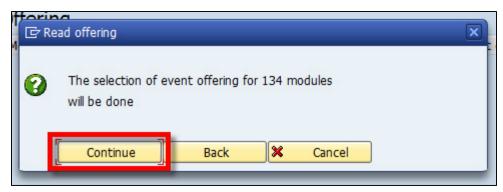

7. All of your department or college course sections will now appear

| SE Status | Mod.(Abbr) | EventPkg ^  | EP ID    | Event Package (Description)        | Object ID | Name of the business event | Start date | End Date   | Mon | Tues | Wed | Thurs F |
|-----------|------------|-------------|----------|------------------------------------|-----------|----------------------------|------------|------------|-----|------|-----|---------|
| ✓         | LAW 805    | Section 001 | 97334993 | TORTS                              | 96279450  | Lecture LAW 805            | 08/21/2018 | 12/14/2018 |     | X    | X   | X X     |
| ✓         | LAW 810    | Section 001 | 97304547 | CRIMINAL LAW                       | 96279452  | Lecture LAW 810            | 08/21/2018 | 12/12/2018 | X   | X    | X   |         |
| ✓         | LAW 811    | Section 001 | 97373269 | CRIMINAL PROCEDURE I               | 96279454  | Lecture LAW 811            | 08/22/2018 | 12/14/2018 | X   |      | X   | )       |
| ✓         | LAW 815    | Section 001 | 97304554 | CIVIL PROCEDURE I                  | 96279456  | Lecture LAW 815            | 08/22/2018 | 12/14/2018 |     |      | X   | X       |
| ✓         | LAW 819    | Section 001 | 97361954 | FED COURTS & FED SYSTEM            | 96279457  | Lecture LAW 819            | 08/22/2018 | 12/13/2018 | X   |      | X   | X       |
| ✓         | LAW 821    | Section 001 | 97304558 | LITIGATION SKILLS                  | 96279458  | Lecture LAW 821            | 08/22/2018 | 12/12/2018 | X   |      | X   |         |
| ✓         | LAW 835    | Section 001 | 97373273 | PROFESSIONAL RESPONSIBIL           | 96279461  | Lecture LAW 835            | 08/22/2018 | 12/14/2018 | X   |      | X   | )       |
| ✓         | LAW 851    | Section 001 | 97345192 | BUSINESS ASSOCIATIONS              | 96279462  | Lecture LAW 851            | 08/21/2018 | 12/14/2018 | X   | X    |     | X       |
| ✓         | LAW 860    | Section 001 | 97304569 | TAXATION I                         | 96279463  | Lecture LAW 860            | 08/21/2018 | 12/13/2018 |     | X    |     | X       |
| ✓         | LAW 872    | Section 001 | 97405883 | LAND USE PLANNING                  | 96279464  | Lecture LAW 872            | 08/22/2018 | 12/14/2018 | X   |      | X   | )       |
| ✓         | LAW 875    | Section 001 | 97304574 | SECURITIES REGULATION              | 96279465  | Lecture LAW 875            | 08/21/2018 | 12/13/2018 | X   | X    |     | X       |
| ✓         | LAW 876    | Section 001 | 97304575 | TRUSTS AND ESTATES                 | 96279466  | Lecture LAW 876            | 08/21/2018 | 12/14/2018 |     | X    | X   | X       |
| ✓         | LAW 885    | Section 001 | 97361872 | COMMERCIAL DEBTOR-CREDTR RELATIONS | 96279467  | Lecture LAW 885            | 08/22/2018 | 12/14/2018 | X   |      | X   | )       |
| ✓         | LAW 890    | Section 001 | 97326735 | EVIDENCE                           | 96279468  | Lecture LAW 890            | 08/21/2018 | 12/13/2018 | X   | X    | X   | X       |
| ✓         | LAW 898    | Section 001 | 97391426 | ENVIRONMENTAL LAW                  | 96279469  | Lecture LAW 898            | 08/22/2018 | 12/14/2018 | X   |      | X   | )       |
| ✓         | LAW 823    | Section 001 | 97410676 | CONFLICT OF LAWS                   | 96284427  | Lecture LAW 823            | 08/22/2018 | 12/14/2018 | X   |      | X   | )       |
| ✓         | LAW 910    | Section 001 | 97345193 | LABOR LAW                          | 96279470  | Lecture LAW 910            | 08/21/2018 | 12/13/2018 |     | X    |     | X       |
| ✓         | LAW 914    | Section 001 | 97391427 | PRODUCTS LIABILITY                 | 96279471  | Discussion LAW 914         | 08/21/2018 | 12/12/2018 | X   | X    | X   |         |
| ✓         | LAW 915    | Section 001 | 97399048 | FAMILY LAW                         | 96279472  | Lecture LAW 915            | 08/27/2018 | 12/10/2018 | X   |      |     |         |
| V         | LAW 920    | Section 001 | 97317192 | ADMINISTRATIVE LAW                 | 96279473  | Lecture LAW 920            | 08/22/2018 | 12/14/2018 | X   |      | Χ   | )       |

#### **Creating Events**

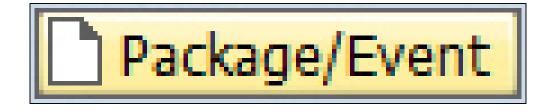

#### **Creating Events**

- 1. Regular meeting pattern events
- 2. Eventless TBD events
- 3. Shared events
- 4. Cross-listed events
- 5. Part of term events
- 6. Non-regular events

To build a regular meeting pattern event:

 Do a module search for your course and make sure the correct academic year and term are selected

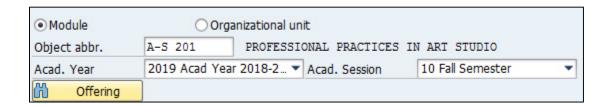

2. Click on the "Offering" button

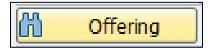

3. This will populate a list of all sections (if any) that are already built for your course

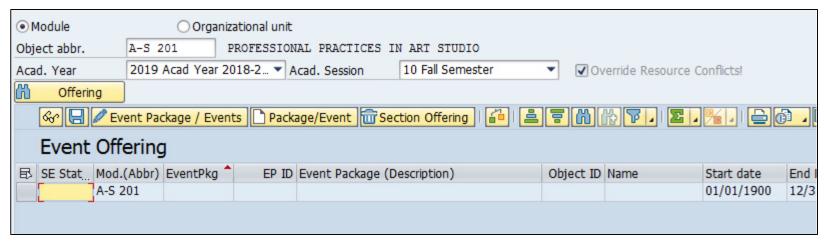

4. Make sure a cell (doesn't matter which one) is highlighted under the "Event Offering" header line, and then click on the "Package/Event" paper create button

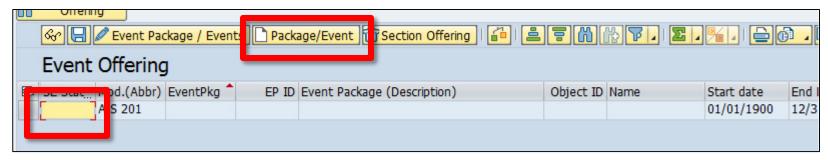

This will bring you to screen 2 of ZEVPLAN

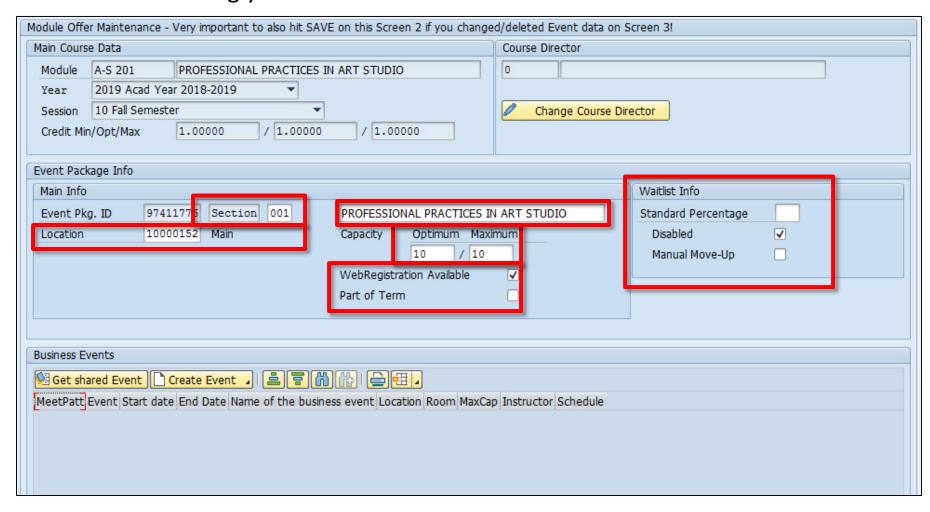

6. To continue building your course section, click on the "Create Event" button at the bottom and select "Create bus event (regular schedule)"

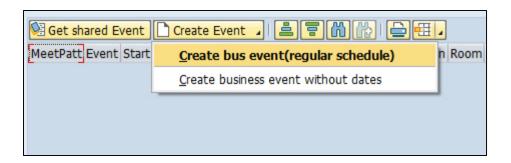

If your course has multiple business event types, select the event type you'd like to build

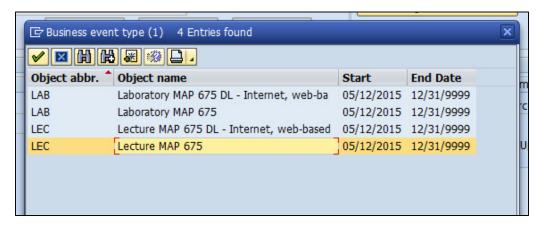

8. This will bring you to screen 3 of ZEVPLAN

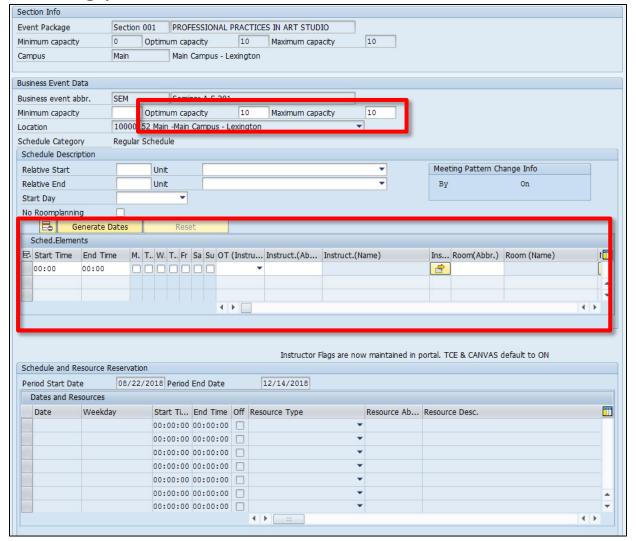

8. Enter in the optimum and maximum capacities only

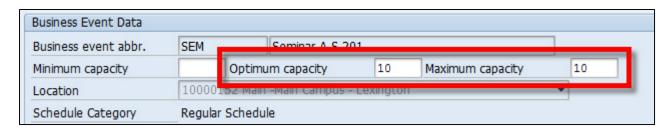

9. Enter in the start time, end time, and days of the week that your event will be meeting

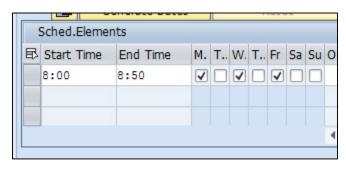

10. To add an instructor, select the "CP Central Person" option under the "OT (Instructor)" column

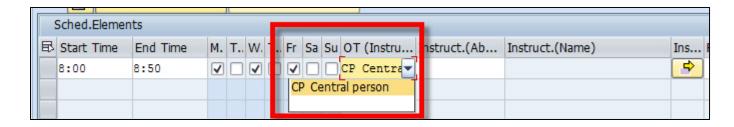

11. Under the "Instruct.(Abbreviation)" column, search for your instructor by typing \*firstfourfirstname\*firstfourlastname\* and press enter

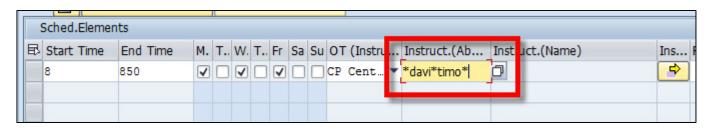

12. Click the green check box on the next window

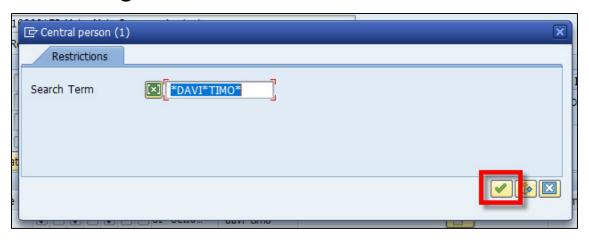

13. Select the correct instructor on the search results window and click the green check box

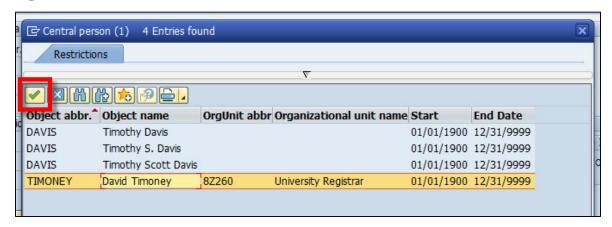

14. If you have multiple instructors, click on the yellow arrow button next to the instructor's name

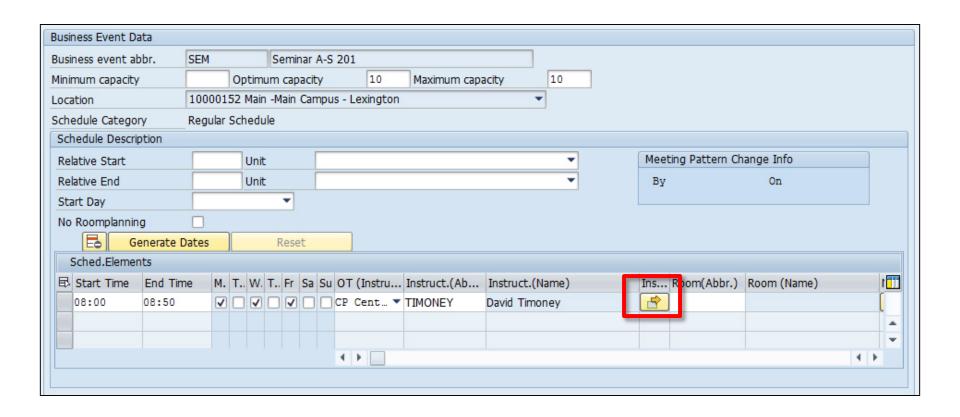

15. A new window will appear that lists all instructors that are already assigned to that event

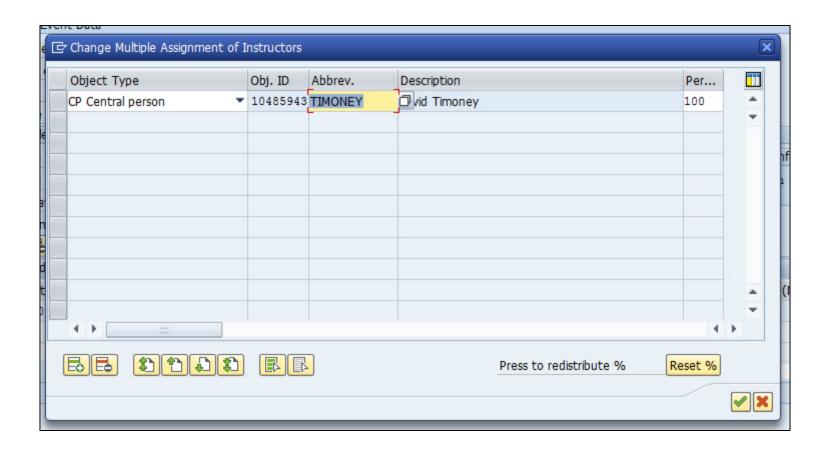

16. To add another instructor, click on the green plus button at the bottom and search for the new instructor on the top line that was just created and hit enter

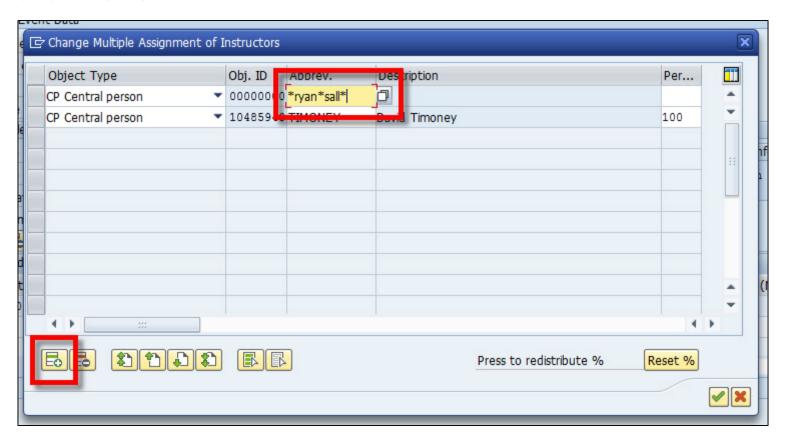

17. Click the green check button on the next window

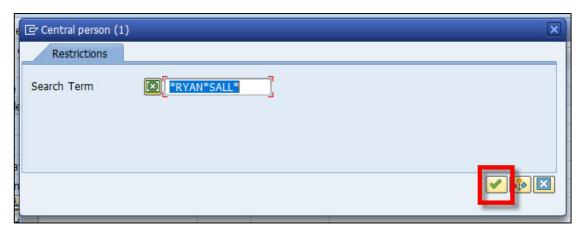

18. Select the correct instructor on the search results window and click the green check box

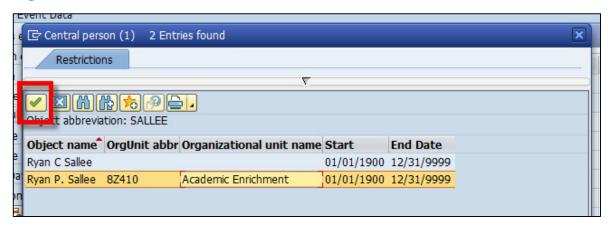

19. Enter in the percentage of instructional responsibility for each instructor under the "Percent Rate" column and then click on the green check button (PLEASE NOTE: the total percentage must be 100%, or as close to possible)

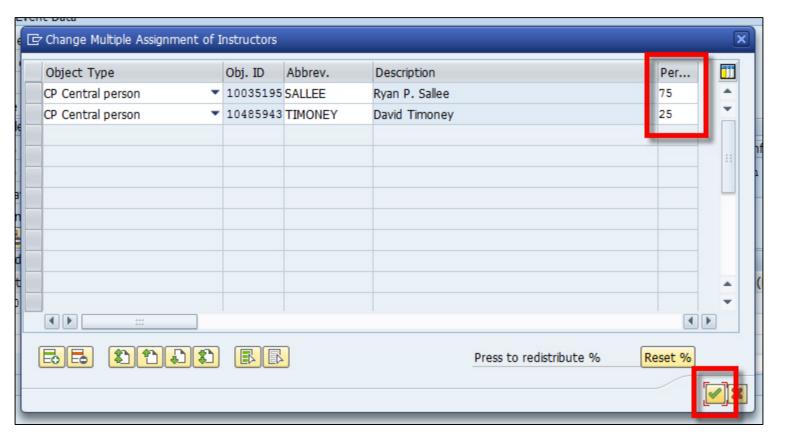

20. If your instructors require an even percent of instructional responsibility, click the "Reset %" button (this will automatically distribute the percent of responsibility evenly among the listed instructors) and click on the green check button

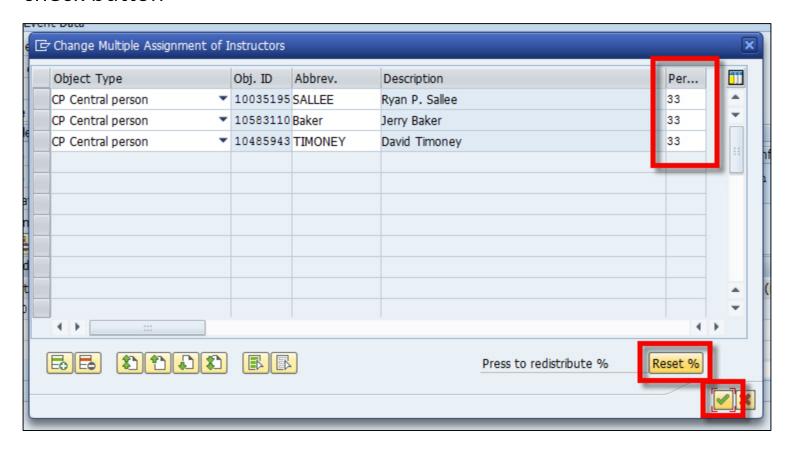

21. To add a department owned room, search for the building using \*buildingprefix\*, or \*part ofbuildingname\* and press enter

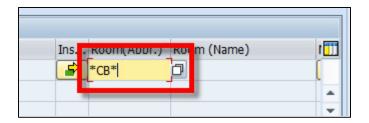

22. Highlight the room you'd like to select and click on the green check button

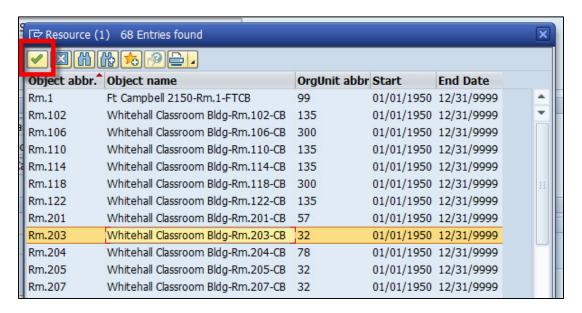

23. Click the "Generate Dates" button

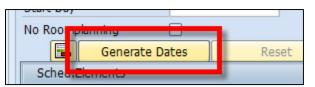

24. At the bottom of the page, a listing will now show each of the resources (instructors and rooms) broken out for each individual date of your event

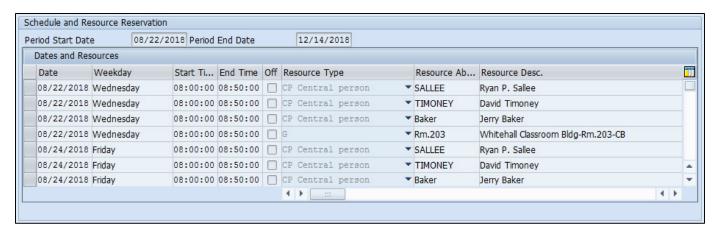

25. Once the dates have generated, click on the save icon at the top of the screens 3 and 2 of ZEVPLAN

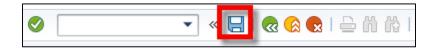

26. On screen 1 of ZEVPLAN, you will now see your newly built section

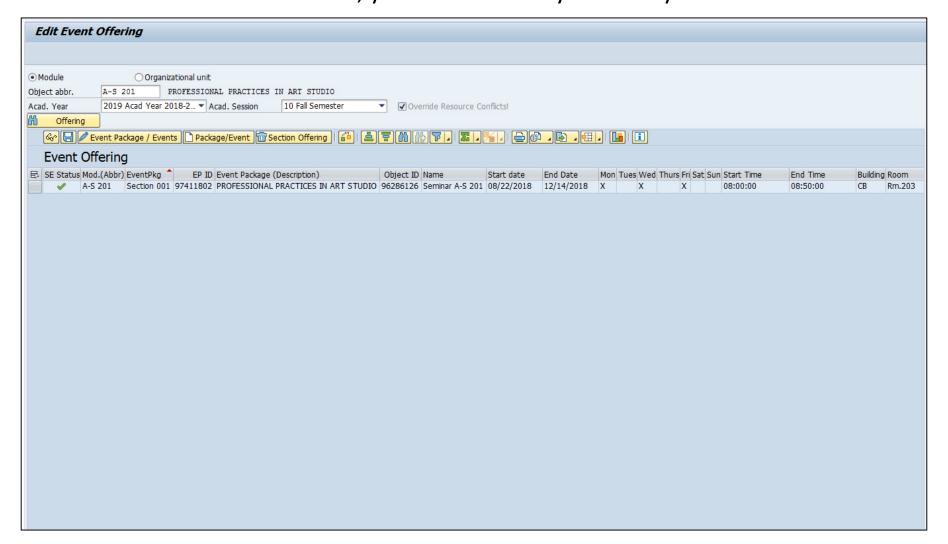

27. To add the primary instructor, Make sure a cell (doesn't matter which one) is highlighted under the "Event Offering" header line, and then click on the "Event Package/Events" pencil edit button

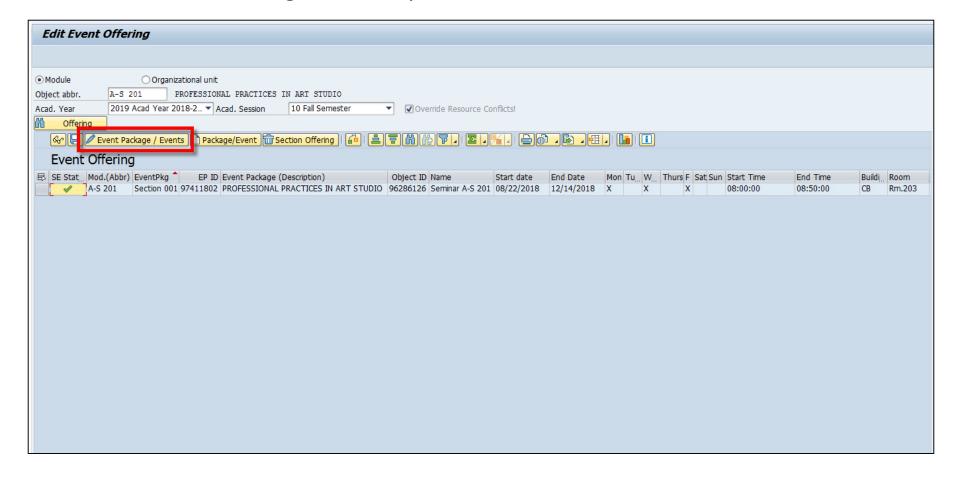

28. Click on the "Change Primary Instructor" button on screen 2 of ZEVPLAN

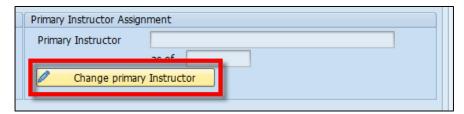

29. Select the primary instructor from the list of instructors and click on the green check button

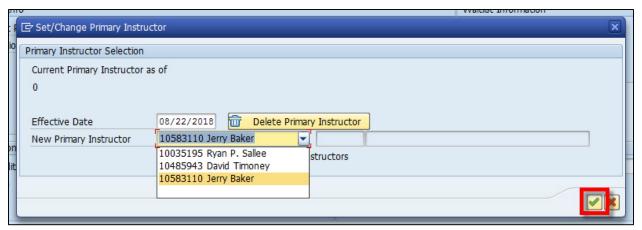

30. Click the save icon at the top of screen 2

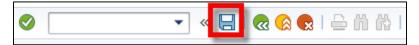

To build an eventless TBD event:

 Do a module search for your course and make sure the correct academic year and term are selected

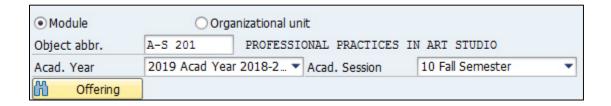

2. Click on the "Offering" button

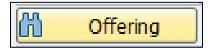

 This will populate a list of all sections (if any) that are already built for your course

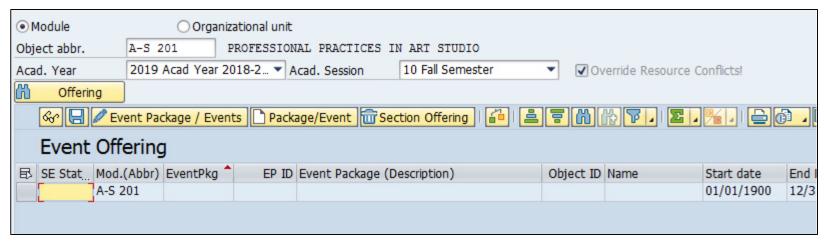

4. Make sure a cell (doesn't matter which one) is highlighted under the "Event Offering" header line, and then click on the "Package/Event" paper create button

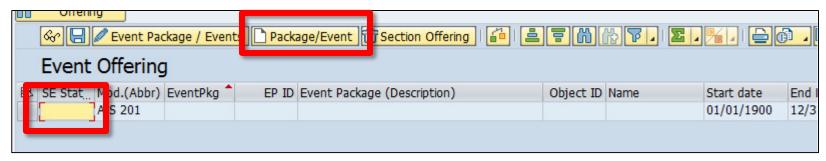

5. This will bring you to screen 2 of ZEVPLAN

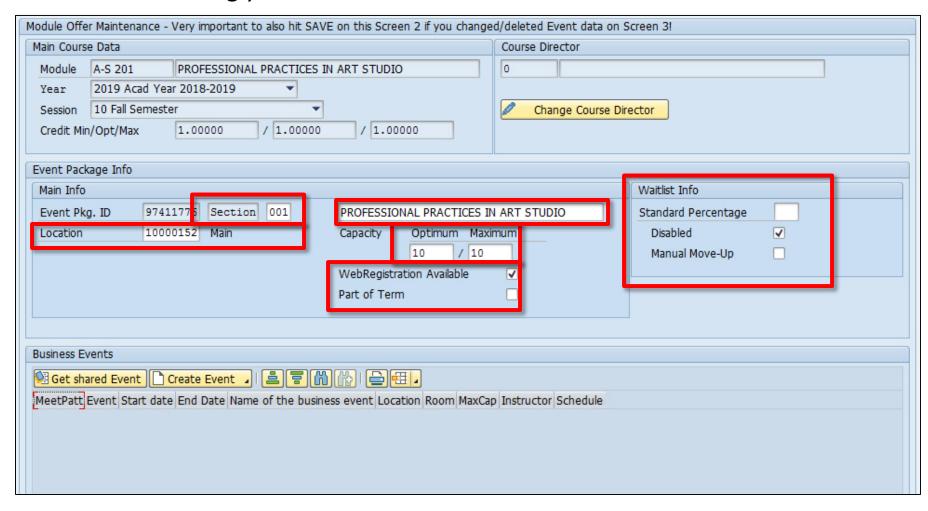

6. To continue building your course section, click on the "Create Event" button at the bottom and select "Create business event without dates"

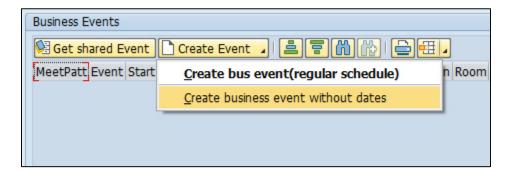

7. If your course has multiple business event types, select the event type you'd like to build

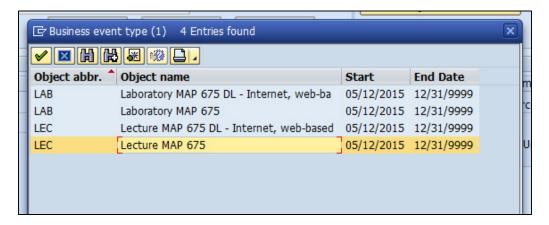

8. This will bring you to screen 3 of ZEVPLAN

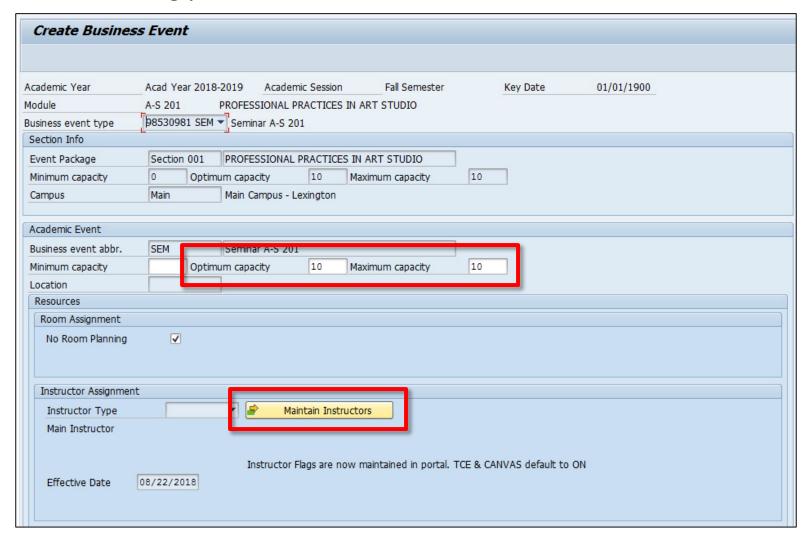

9. Enter in the optimum and maximum capacities only

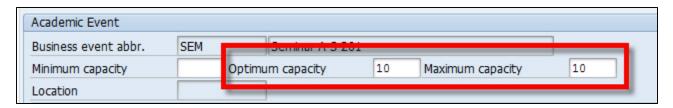

10. Click on the "Maintain Instructors" button to add instructors

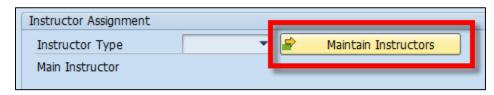

11. To add another instructor once the new window appears, click on the green plus button at the bottom and search for the new instructor on the top line that was just created and hit enter

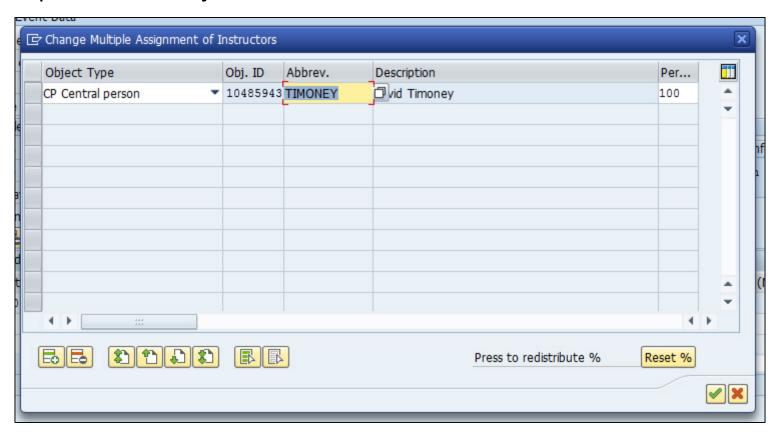

12. Click the green check button on the next window

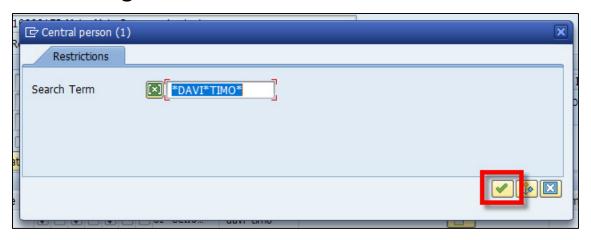

13. Select the correct instructor on the search results window and click the green check box

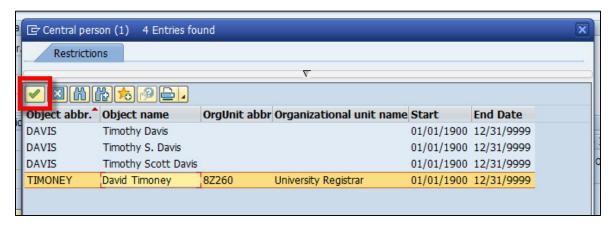

14. To add another instructor, click on the green plus button at the bottom and search for the new instructor on the top line that was just created and hit enter

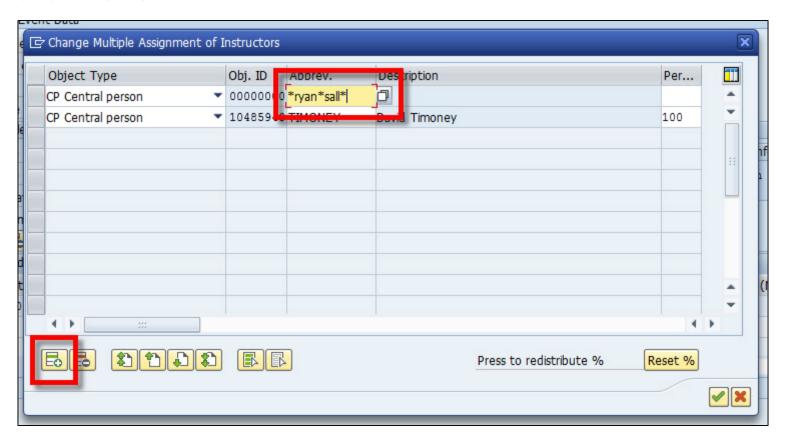

15. Click the green check button on the next window

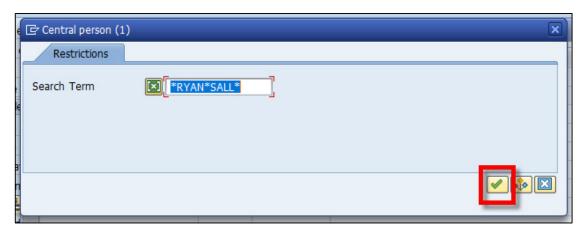

16. Select the correct instructor on the search results window and click the green check box

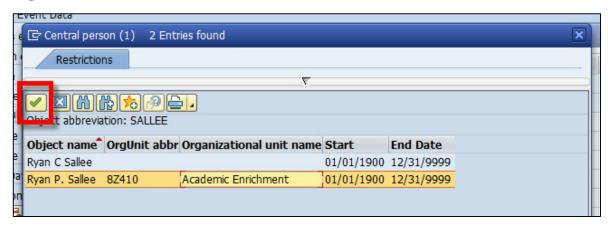

17. Enter in the percentage of instructional responsibility for each instructor under the "Percent Rate" column and then click on the green check button (PLEASE NOTE: the total percentage must be 100%, or as close to possible)

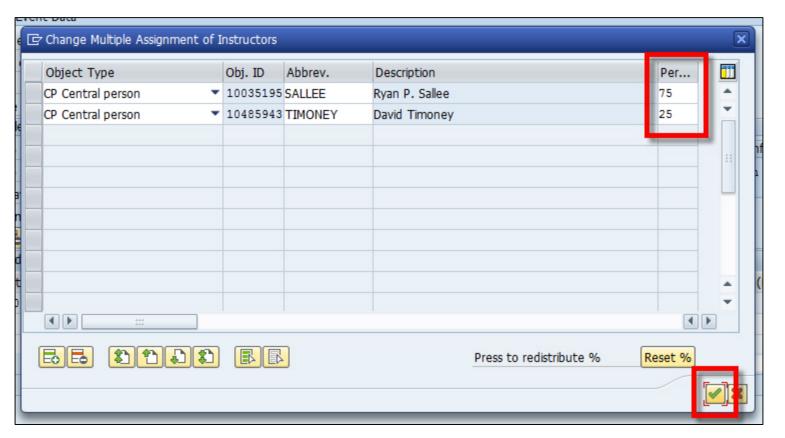

18. Once you've added your instructors, click on the save icon at the top of screen 3 and 2 of ZEVPLAN

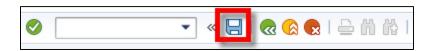

19. To add the primary instructor, Make sure a cell (doesn't matter which one) is highlighted under the "Event Offering" header line, and then click on the "Event Package/Events" pencil edit button

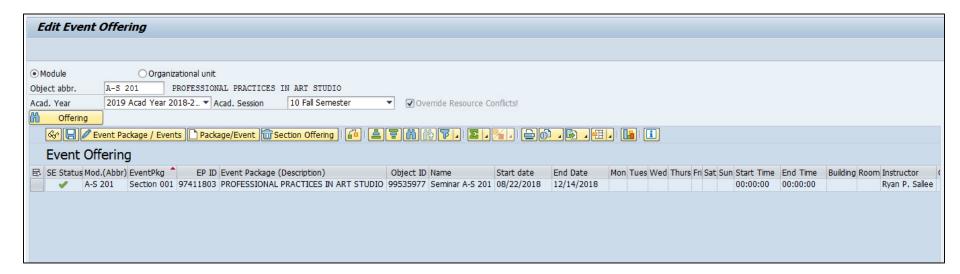

20. To add the primary instructor, Make sure a cell (doesn't matter which one) is highlighted under the "Event Offering" header line, and then click on the "Event Package/Events" pencil edit button

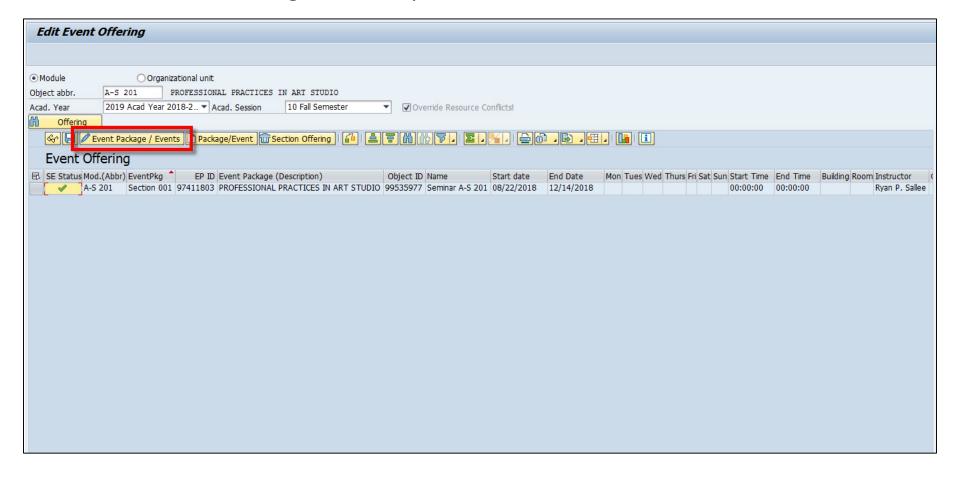

21. Click on the "Change Primary Instructor" button on screen 2 of ZEVPLAN

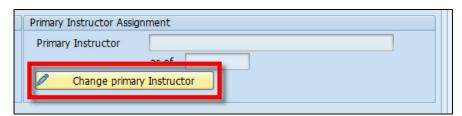

22. Select the primary instructor from the list of instructors and click on the green check button

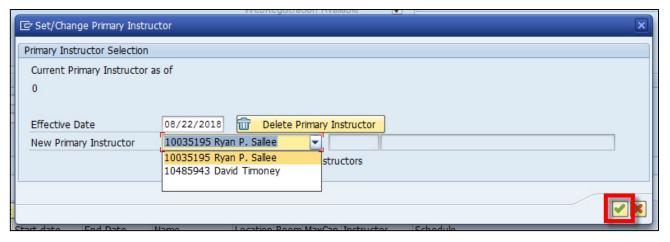

23. Click the save icon at the top of screen 2

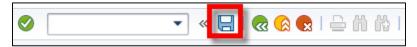

## **EXERCISE ONE: Creating Events**

Using the data given on your exercise sheet, create a regular meeting pattern event and an eventless TBD event.

#### To create a shared event:

 Making sure a cell (doesn't matter which one) is highlighted under the "Event Offering" header line, click the paper "Package/Event" create button on screen 1 of ZEVPLAN

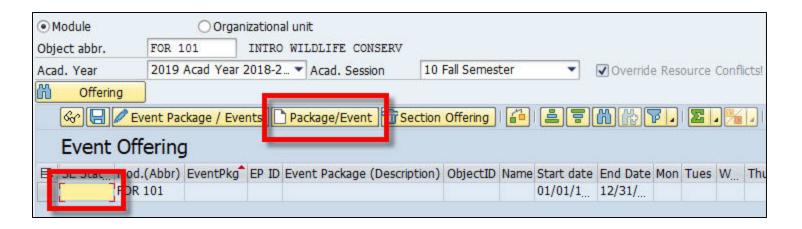

2. This will bring you to screen 2 of ZEVPLAN

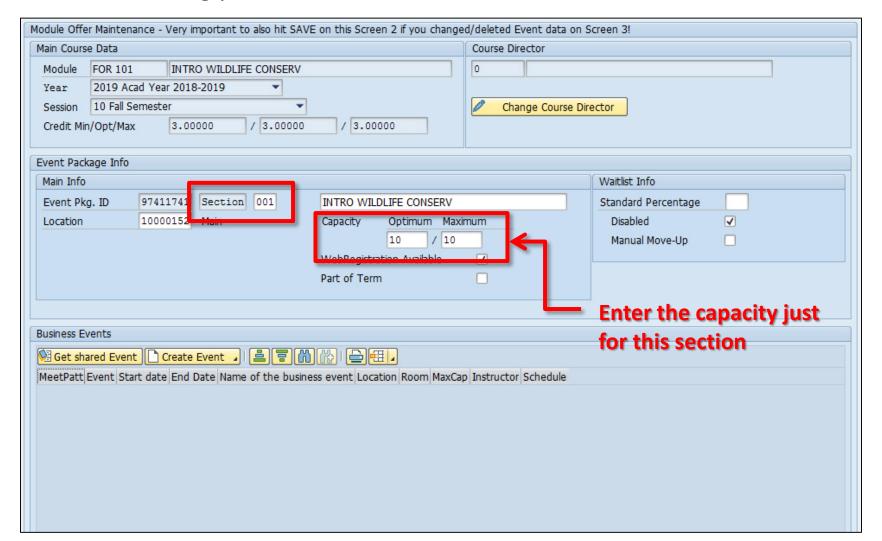

3. To continue building your course section, click on the "Create Event" button at the bottom and select "Create business event without dates"

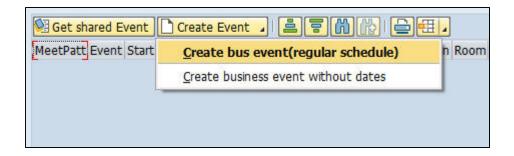

4. Select the activity type event that you want to share and click on the green check button

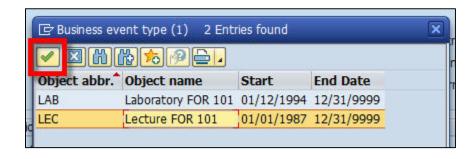

5. This will bring you to screen 3 of ZEVPLAN

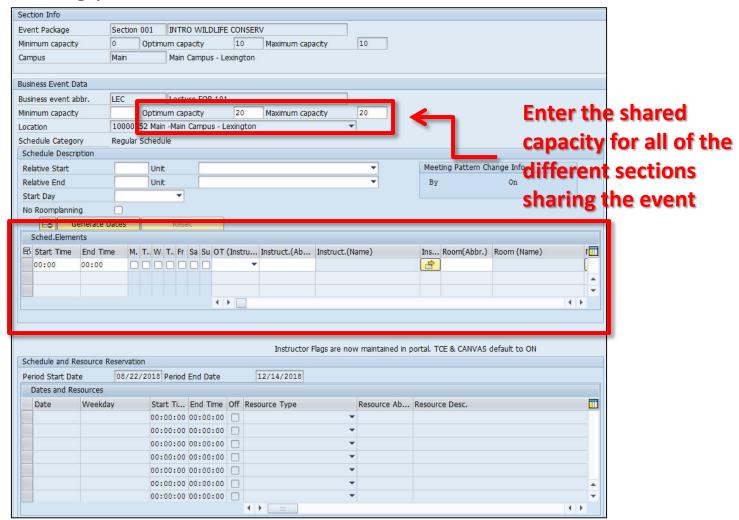

| ection Info                                             |                                      |                                              |                                                                    |            |                  |                 |                  |            |                  |        |    |
|---------------------------------------------------------|--------------------------------------|----------------------------------------------|--------------------------------------------------------------------|------------|------------------|-----------------|------------------|------------|------------------|--------|----|
| vent Package                                            | Section                              | 001 INTR                                     | O WILDLIFE                                                         | CONSERV    |                  |                 |                  |            |                  |        |    |
| inimum capacity                                         | 0                                    | Optimum cap                                  | acity                                                              | 10 Maxim   | um capacity      | 10              |                  |            |                  |        |    |
| ampus                                                   | Main                                 | Main                                         | Campus - Le                                                        | xington    |                  |                 |                  |            |                  |        |    |
|                                                         |                                      |                                              |                                                                    |            |                  |                 |                  |            |                  |        |    |
| usiness Event Dat                                       |                                      |                                              |                                                                    |            |                  | _               |                  |            |                  |        |    |
| usiness event abl                                       | br. LEC                              |                                              | IFO EOR 101                                                        |            |                  |                 |                  |            |                  |        |    |
| inimum capacity                                         |                                      | Optimum cap                                  |                                                                    |            | um capacity      | 20              |                  |            |                  |        |    |
| ocation                                                 | -                                    | 52 Main -Main                                | Campus - Le                                                        | exington   |                  | *               |                  |            |                  |        |    |
| chedule Category                                        |                                      | r Schedule                                   |                                                                    |            |                  |                 |                  |            |                  |        |    |
| Schedule Descrip                                        | tion                                 |                                              |                                                                    |            |                  |                 |                  |            |                  |        |    |
| Relative Start                                          |                                      | Unit                                         |                                                                    |            |                  | •               | Meeting          | Pattern Ch | ange Info        |        |    |
| Relative End                                            |                                      | Unit                                         |                                                                    |            |                  | -               | Ву               |            | On               |        |    |
| Start Day                                               |                                      | •                                            |                                                                    |            |                  |                 |                  |            |                  |        |    |
| No Roomplanning                                         |                                      |                                              |                                                                    |            |                  |                 |                  |            |                  |        |    |
|                                                         | 10:45                                |                                              |                                                                    | ent TIMONE | Daviu            | Timoney         | Rn               | 1.139      | Don & Cathy Jaco | 103 JC | N. |
| 09:30                                                   |                                      |                                              | 4 )                                                                | •          |                  | *               |                  |            |                  | 4 >    |    |
|                                                         |                                      |                                              | 4 1                                                                |            | tructor Flags ar | e now maintaine | d in portal. TCE | & CANVAS ( | default to ON    | 4   Þ  |    |
| Schedule and Res                                        | source Reservat                      |                                              |                                                                    | Ins        |                  | a now maintaine |                  | & CANVAS ( | default to ON    | 4 1    |    |
| Schedule and Res                                        | source Reservat                      | ion<br>2/2018 Period                         |                                                                    |            |                  | e now maintaine |                  | & CANVAS ( | default to ON    | 4      |    |
| Schedule and Res<br>Period Start Date<br>Dates and Rese | source Reservat<br>e 08/2:<br>ources | 2/2018 Period                                | End Date                                                           | Ins        | 2018             |                 | d in portal. TCE |            | default to ON    |        |    |
| Schedule and Res<br>Period Start Date<br>Dates and Rese | source Reservat                      | 2/2018 Period<br>Start Ti                    | End Date                                                           | Ins        | 2018             | Resource        |                  |            | default to ON    | 1 >    |    |
| Schedule and Res<br>Period Start Date<br>Dates and Res  | source Reservat<br>e 08/2:<br>ources | 2/2018 Period<br>Start Ti<br>00:00:00        | End Date End Time                                                  | Ins        | 2018             |                 | d in portal. TCE |            | default to ON    | 4   >  |    |
| Schedule and Res<br>Period Start Date<br>Dates and Res  | source Reservat<br>e 08/2:<br>ources | Start Ti<br>00:00:00<br>00:00:00             | End Date  End Time  00:00:00  00:00:00                             | Ins        | 2018             | Resource        | d in portal. TCE |            | default to ON    | 1      |    |
| Schedule and Res<br>Period Start Date<br>Dates and Rese | source Reservat<br>e 08/2:<br>ources | Start Ti<br>00:00:00<br>00:00:00<br>00:00:00 | End Date  End Time  00:00:00  00:00:00  00:00:00                   | Ins        | 2018             | Resource        | d in portal. TCE |            | default to ON    | 1 >    |    |
| Schedule and Res<br>Period Start Date<br>Dates and Rese | source Reservat<br>e 08/2:<br>ources | Start Ti<br>00:00:00<br>00:00:00             | End Time 00:00:00 00:00:00 00:00 00:00 00:00 00:00 00:00 00:00:    | Ins        | 2018             | Resource        | d in portal. TCE |            | default to ON    | 4   Þ  |    |
| Schedule and Res<br>Period Start Date<br>Dates and Rese | source Reservat<br>e 08/2:<br>ources | Start Ti 00:00:00 00:00:00 00:00:00 00:00:00 | End Time<br>00:00:00<br>00:00:00<br>00:00:00<br>00:00:00<br>00:00: | Ins        | 2018             | Resource        | d in portal. TCE |            | default to ON    | 4   >  |    |

23. Click the "Generate Dates" button

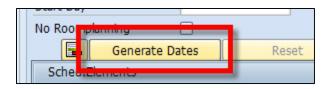

24. Once the dates have generated, click on the save icon at the top of the screens 3 and 2 of ZEVPLAN

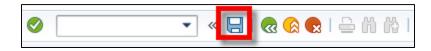

25. On screen 1, the lecture now displays

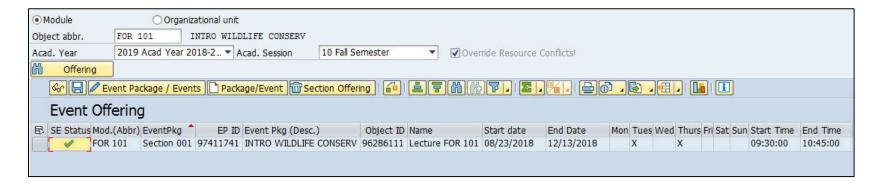

26. To continue building this section and to add the laboratory component, make sure a cell (doesn't matter which one) is highlighted under the "Event Offering" header line, click the pencil "Event Package/Events" edit button on screen 1 of ZEVPLAN

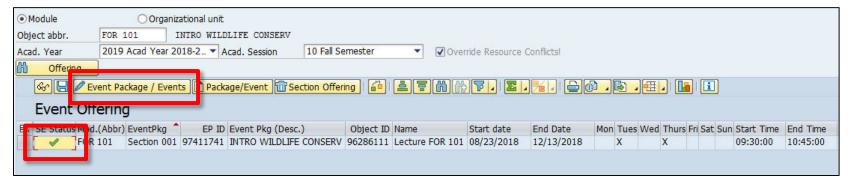

27. Click on the "Create Event" button at the bottom and select "Create bus event(regular schedule)"

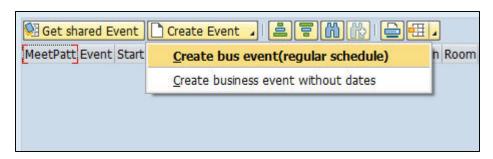

28. Select the second activity type event that you want to share and click on the green check button

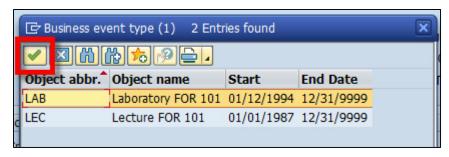

29. On screen 3, enter in the capacity just for the students in this section (this will be smaller than the shared capacity you entered in for the lecture)

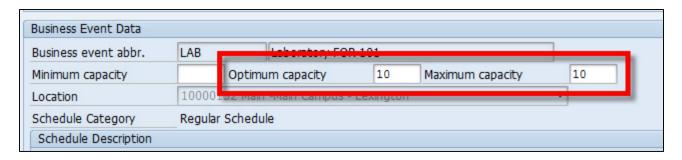

30. Once you've entered the meeting pattern, instructor, and room information, click the "Generate Dates" button

| Section Info                                                                                                   |                                               |  |  |  |  |  |  |  |  |
|----------------------------------------------------------------------------------------------------|-----------------------------------------------|--|--|--|--|--|--|--|--|
| Event Package Section 001 INTRO WILDLIFE CONSERV                                                               |                                               |  |  |  |  |  |  |  |  |
| Minimum capacity 0 Optimum capacity 10 Maximum capacity 10                                                     |                                               |  |  |  |  |  |  |  |  |
| Campus Main Main Campus - Lexington                                                                            |                                               |  |  |  |  |  |  |  |  |
|                                                                                                    |                                               |  |  |  |  |  |  |  |  |
| Business Event Data                                                                                            |                                               |  |  |  |  |  |  |  |  |
| Business event abbr. LAB Laboratory FOR 101                                                                    |                                               |  |  |  |  |  |  |  |  |
| Minimum capacity Optimum capacity 10 Maximum capacity 10                                                       |                                               |  |  |  |  |  |  |  |  |
| Location 10000152 Main -Main Campus - Lexington ▼                                                              |                                               |  |  |  |  |  |  |  |  |
| Schedule Category Regular Schedule                                                                             |                                               |  |  |  |  |  |  |  |  |
| Schedule Description                                                                                           |                                               |  |  |  |  |  |  |  |  |
| Relative Start Unit   Meeting Pattern Change Info                                                              |                                               |  |  |  |  |  |  |  |  |
| Relative End Unit By On                                                                                        |                                               |  |  |  |  |  |  |  |  |
| Start Day ▼                                                                                                    |                                               |  |  |  |  |  |  |  |  |
| No Roomebaning                                                                                                 |                                               |  |  |  |  |  |  |  |  |
| Generate Dates Reset                                                                                           |                                               |  |  |  |  |  |  |  |  |
| Scholizements                                                                                                  |                                               |  |  |  |  |  |  |  |  |
| Start Time End Time M. T., W. T., Fr Sa Su OT (Instru Instruct.(Ab Instruct.(Name) Ins Room(Abbr.) Room (Name) | <u>,                                     </u> |  |  |  |  |  |  |  |  |
| 13:00 14:50                                                                                                    | ıilding-Rm                                    |  |  |  |  |  |  |  |  |
|                                                                                                    | <u> </u>                                      |  |  |  |  |  |  |  |  |
|                                                                                                    | <b>▼</b>                                      |  |  |  |  |  |  |  |  |
| 4 5                                                                                                    | 4 F                                           |  |  |  |  |  |  |  |  |
|                                                                                                    |                                               |  |  |  |  |  |  |  |  |
|                                                                                                    |                                               |  |  |  |  |  |  |  |  |
| Instructor Flags are now maintained in portal. TCE & CANVAS default to ON                                      |                                               |  |  |  |  |  |  |  |  |
| Schedule and Resource Reservation                                                                              |                                               |  |  |  |  |  |  |  |  |
| Period Start Date 08/22/2018 Period End Date 12/14/2018                                                        |                                               |  |  |  |  |  |  |  |  |
| Dates and Resources                                                                                            |                                               |  |  |  |  |  |  |  |  |
| Date Weekday Start Ti End Time Off Resource Type Resource Ab Resource Desc.                                    | <u>===</u>                                    |  |  |  |  |  |  |  |  |
| 08/24/2018 Friday 13:00:00 14:50:00 ☐ CP Central person ▼ SALLEE Ryan P. Sallee                                |                                               |  |  |  |  |  |  |  |  |
| 08/24/2018 Friday 13:00:00 14:50:00 G                                                                          |                                               |  |  |  |  |  |  |  |  |
| 08/31/2018 Friday 13:00:00 14:50:00 CP Central person ▼ SALLEE Ryan P. Sallee                                  |                                               |  |  |  |  |  |  |  |  |
| 08/31/2018 Friday 13:00:00 14:50:00 ☐ G ▼ Rm.B9 Funkhouser Building-Rm.B9-FB                                   |                                               |  |  |  |  |  |  |  |  |
| 09/07/2018 Friday 13:00:00 14:50:00 CP Central person SALLEE Ryan P. Sallee                                    |                                               |  |  |  |  |  |  |  |  |
| 09/07/2018 Friday 13:00:00 14:50:00 G Rm.B9 Funkhouser Building-Rm.B9-FB                                       | _                                             |  |  |  |  |  |  |  |  |
| 09/14/2018 Friday 13:00:00 14:50:00 ☐ CP Central person ▼ SALLEE Ryan P. Sallee                                |                                               |  |  |  |  |  |  |  |  |
| <b>↓</b> ▶ □::                                                                                                 | 4 1                                           |  |  |  |  |  |  |  |  |

31. Once the dates have generated, click on the save icon at the top of the screens 3 and 2 of ZEVPLAN

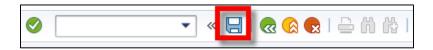

32. On screen 1, both the lecture and laboratory now display

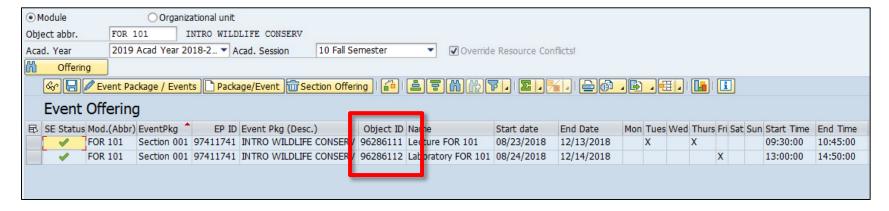

\*\*SHARED EVENT DISCLAIMER: Please be sure to make a note of the object ID number of the newly created event that you would like to share with other sections. The object ID will help you correctly identify what event to share.\*\*

33. To build the second section that will share an event with section 001, make sure a cell (doesn't matter which one) is highlighted under the "Event Offering" header line, click the paper "Package/Event" create button on screen 1 of ZEVPLAN

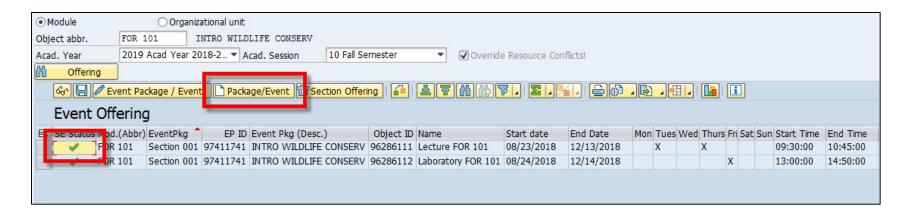

34. On screen 2, enter in the section number and capacity just for the students in this section (this will be smaller than the shared capacity you entered in for the lecture)

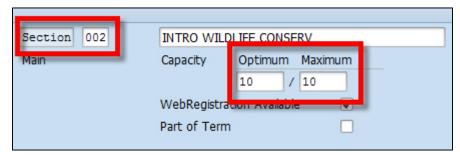

35. Instead of clicking on the "Create Event" button, click on "Get Shared Event"

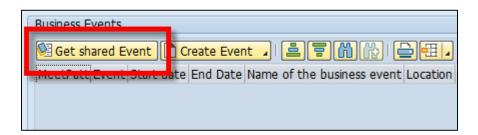

36. Highlight the event that you'd like shared with your second section, and click on the event number (This is the object ID number that displayed on screen 1 of ZEVPLAN for the newly created event you wanted to share)

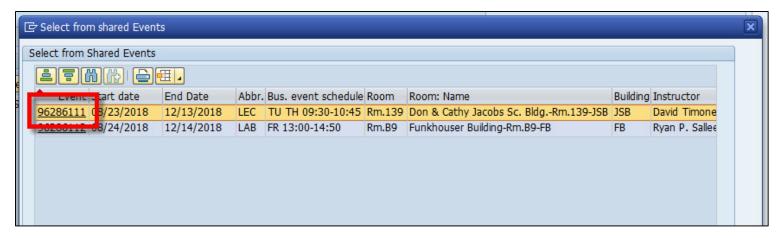

37. Click on the save icon at the top of screen 2

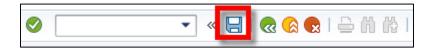

38. On screen 1, the shared event is now listed for sections 001 and 002

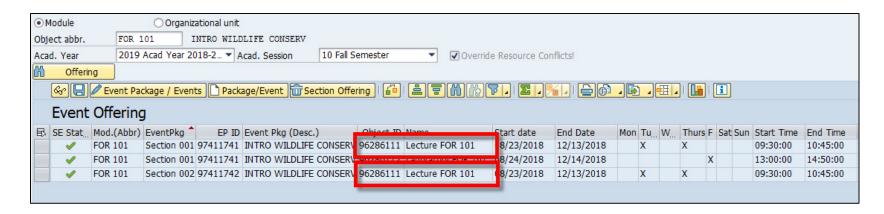

39. Continue building out the laboratory for section 002

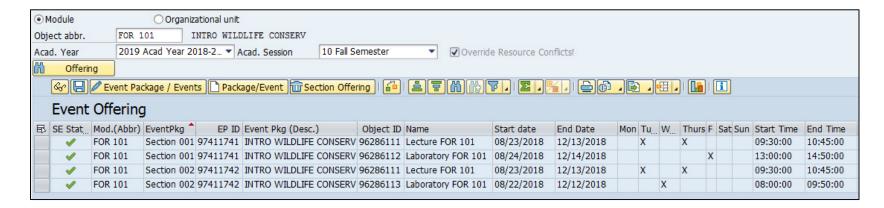

# **EXERCISE TWO: Shared Events**

Using the data given on your exercise sheet, create two sections that share an event. In addition, both sections will also have their own independent event.

#### To create a cross-listed event:

 Making sure a cell (doesn't matter which one) is highlighted under the "Event Offering" header line, click the paper "Package/Event" create button on screen 1 of ZEVPLAN

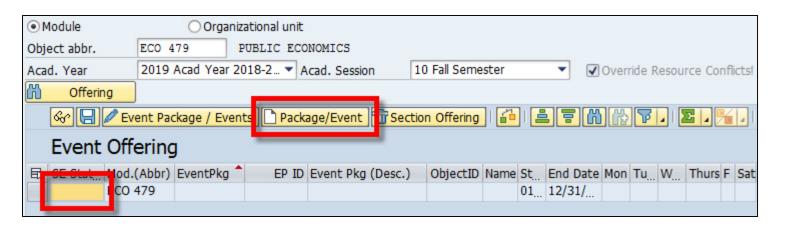

2. This will bring you to screen 2 of ZEVPLAN

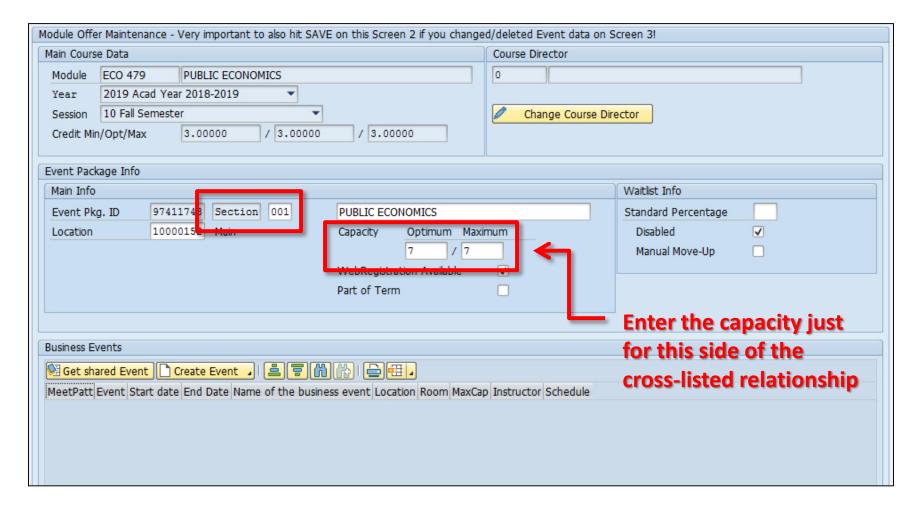

3. Click on the "Create Event" button at the bottom and select "Create bus event(regular schedule)"

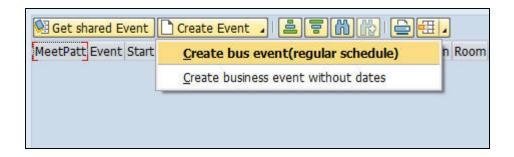

4. On screen 3, enter in the overall shared capacity that will be shared with both sides of the cross-listed relationship

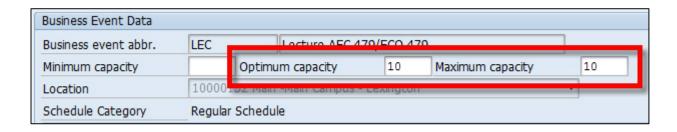

5. Once you've entered the meeting pattern, instructor, and room information, click the "Generate Dates" button

| Section Info            |                                                |                     |              |                   |                             |           |                    |                      |          |
|-------------------------|------------------------------------------------|---------------------|--------------|-------------------|-----------------------------|-----------|--------------------|----------------------|----------|
| Event Package           | Section 001                                    | PUBLIC E            | CONOMICS     | 1                 |                             |           |                    |                      |          |
| Minimum capacity        | 0 Opti                                         | imum capacit        | y            | 7 Maximum cap     | acity 7                     |           |                    |                      |          |
| Campus                  | Main                                           | Main Can            | npus - Lexin | gton              |                             |           |                    |                      |          |
|                         |                                                |                     |              |                   |                             |           |                    |                      |          |
| Business Event Data     |                                                |                     |              |                   |                             |           |                    |                      |          |
| Business event abbr.    | LEC                                            | Lecture             | AEC 479/E0   | 0 479             |                             |           |                    |                      |          |
| Minimum capacity        | pacity Optimum capacity 10 Maximum capacity 10 |                     |              |                   |                             |           |                    |                      |          |
| Location                | etion 10000152 Main -Main Campus - Lexington ▼ |                     |              |                   |                             |           |                    |                      |          |
| Schedule Category       | Regular Sche                                   | dule                |              |                   |                             |           |                    |                      |          |
| Schedule Description    |                                                |                     |              |                   |                             |           |                    |                      |          |
| Relative Start          | U                                              | nit                 |              |                   | ▼                           | Meet      | ting Pattern Ch    | nange Info           |          |
| Relative End            | U                                              | nit                 |              |                   | ▼                           | Ву        |                    | On                   |          |
| Start Day               |                                                | -                   |              |                   |                             |           |                    |                      |          |
| No Roomplanning         |                                                |                     |              |                   |                             |           |                    |                      |          |
| Generate (              | Dates                                          | Reset               |              |                   |                             |           |                    |                      |          |
| Sched Flemente          |                                                |                     |              |                   |                             |           |                    |                      |          |
| Start Time End Tin      | ne M. T V                                      | W. T., Fr Sa        | Su OT (Ins   | stru Instruct.(Ab | Instruct.(Name)             | Ins       | Room(Abbr.)        | Room (Name)          | Į.       |
| 14:00 14:50             | <b>V</b>                                       | <b>V</b>   <b>V</b> | CP Cen       | t ▼ Baker         | Jerry Baker                 |           | Rm.222             | Multi-Disciplinary S | ci Bldg  |
|                         |                                                |                     |              |                   |                             |           |                    |                      |          |
|                         |                                                |                     | 4 5 5        |                   |                             |           |                    |                      | ¥        |
|                         |                                                |                     | ∢ ▶ [        |                   |                             |           |                    |                      | 1 )      |
|                         |                                                |                     |              |                   |                             |           |                    |                      |          |
|                         |                                                |                     |              |                   |                             |           |                    |                      |          |
|                         |                                                |                     |              | Instructor        | Flags are now maintained in | portal. T | CE & CANVAS        | default to ON        |          |
| Schedule and Resource F | Reservation                                    | _                   |              |                   |                             |           |                    |                      |          |
| Period Start Date       | 08/22/201                                      | 8 Period End        | d Date       | 12/14/2018        |                             |           |                    |                      |          |
| Dates and Resources     |                                                |                     |              |                   |                             |           |                    |                      |          |
| Date Weekd              |                                                | tart Ti En          | d Time Off   | f Resource Type   | Resource Ab                 | Resource  | ce Desc.           |                      | <u> </u> |
| 08/22/2018 Wednes       |                                                | 4:00:00 14:         |              | ] G               | ▼ Rm.222                    |           |                    | dg-Rm.222-MDS        |          |
| 08/22/2018 Wednes       | /                                              |                     |              | CP Central pers   |                             | Jerry Ba  |                    |                      |          |
| 08/24/2018 Friday       |                                                |                     | _            | CP Central pers   |                             | Jerry Ba  |                    |                      |          |
| 08/24/2018 Friday       |                                                | 4:00:00 14          | _            | ) G               | ▼ Rm.222                    |           |                    | dg-Rm.222-MDS        |          |
| 08/27/2018 Monday       |                                                | 4:00:00 14          |              | ) G               | ▼ Rm.222                    |           |                    | dg-Rm.222-MDS        |          |
| 08/27/2018 Monday       |                                                | 4:00:00 14:         |              | CP Central pers   |                             | Jerry Ba  |                    |                      | _        |
| 08/29/2018 Wednes       | sday 1                                         | 4:00:00 14:         | :50:00       |                   | ▼ Rm.222                    | Multi-Dis | sciplinary Sci Blo | dg-Rm.222-MDS        | 4 5      |
|                         |                                                |                     |              | 4 F :::           |                             |           |                    |                      | 4 Þ      |

6. Once the dates have generated, click on the save icon at the top of the screens 3 and 2 of ZEVPLAN

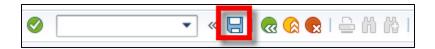

7. On screen 1, the new event now displays

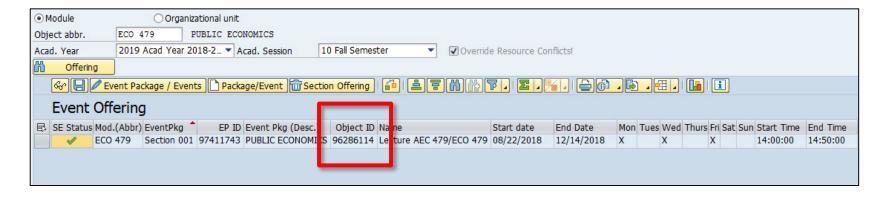

\*\*CROSS-LISTING DISCLAIMER: If your cross-listed course has multiple activity types (i.e. a lecture and a laboratory), both activity types have to be shared with the other cross-listed course. Like shared events, make a note of the object ID numbers of the events on screen 1.\*\*

Search for the other cross-listed course

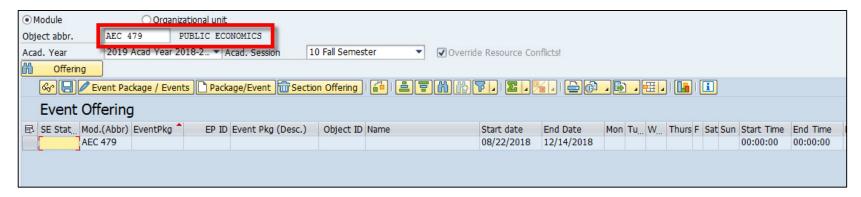

9. Making sure a cell (doesn't matter which one) is highlighted under the "Event Offering" header line, click the paper "Package/Event" create button on screen 1 of ZEVPLAN

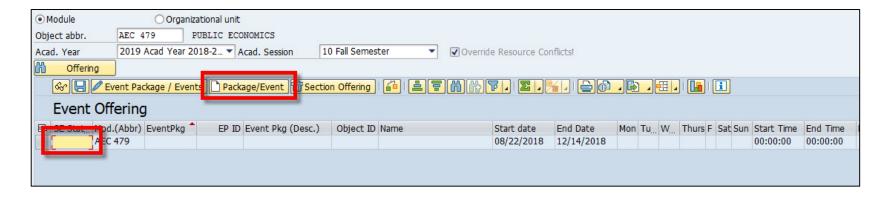

#### **Cross-listed Events**

10. On screen 2, enter in the section number and capacity just for the students in this section (for this example, since 7 out of the 10 seats (screen 3 capacity) are already designated to ECO 479, we only have 3 remaining seats for the capacity of AEC 479)

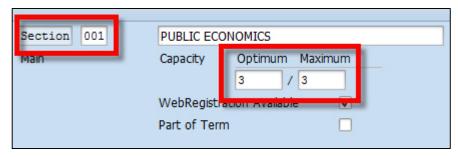

11. Instead of clicking on the "Create Event" button, click on "Get Shared Event"

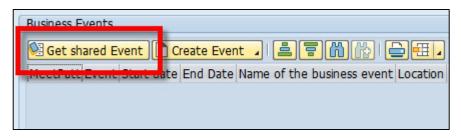

#### **Cross-listed Events**

12. Highlight the event that you'd like shared with your second section, and click on the event number (This is the object ID number that displayed on screen 1 of ZEVPLAN for the newly created event you wanted to share)

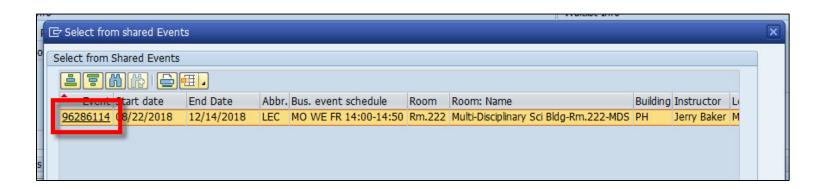

13. Click on the save icon at the top of screen 2

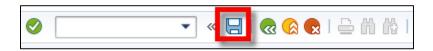

#### **Cross-listed Events**

12. On screen 1, the shared event is now listed for both cross-listed courses

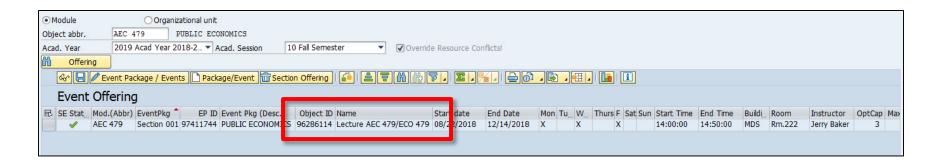

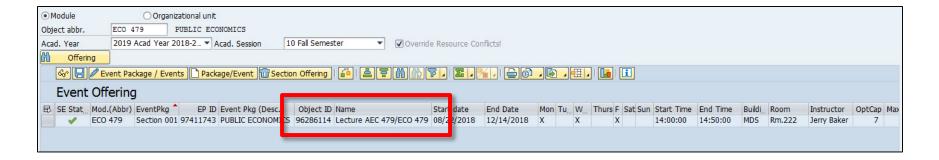

\*\*A part of term course is any course that starts after the first full week of classes and/or ends before the last full week of classes\*\*

To create a part of term course:

 Making sure a cell (doesn't matter which one) is highlighted under the "Event Offering" header line, click the paper "Package/Event" create button on screen 1 of ZEVPLAN

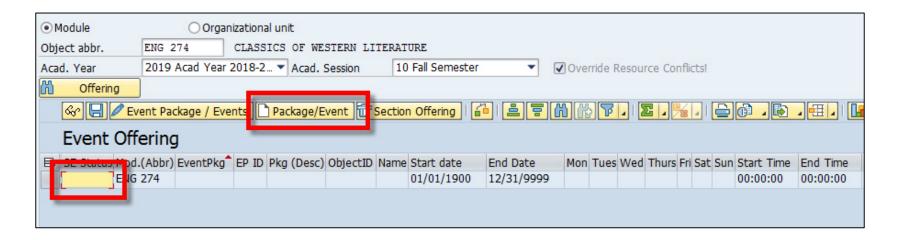

This will bring you to screen 2 of ZEVPLAN

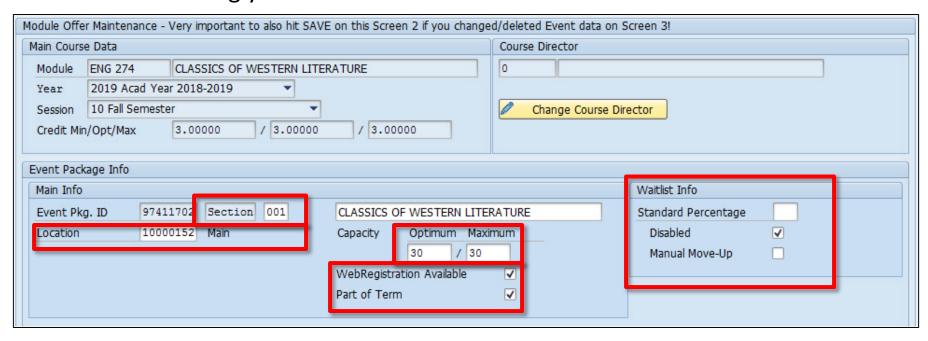

\*\*PART OF TERM FLAG DISCLAIMER: It is important that you make sure that the part of term flag on screen 2 is checked for your part of term course. This flag generates unique grading, add/drop, and refund dates based on the date range the course meets.\*\*

3. On screen 3, enter in the optimum and maximum capacities only

| Business Event Data  |                                        |                  |    |                  |    |  |
|----------------------|----------------------------------------|------------------|----|------------------|----|--|
| Business event abbr. | LEC                                    | Locture ENG 274  |    |                  |    |  |
| Minimum capacity     |                                        | Optimum capacity | 30 | Maximum capacity | 30 |  |
| Location             | 10000132 мант-мант сатирия - сехнідсоп |                  |    |                  |    |  |
| Schedule Category    | Regular                                | Schedule         |    |                  |    |  |

4. Enter in the relative start and/or relative end dates

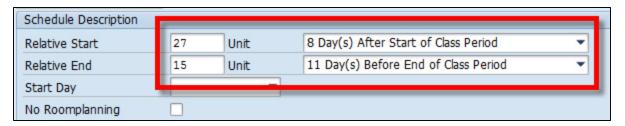

\*\*RELATIVE START AND END DATE DISCLAIMER: These dates represent how many days into the semester and how many dates from the end of the semester a particular date is. These are provided to all schedule builders via the red green calendar for each semester. Please note that the relative start date will <u>always</u> be the 8<sup>th</sup> option "Day(s) After Start of Class Period" and the relative end will <u>always</u> be the 11<sup>th</sup> option "Day(s) Before End of Class Period".\*\*

5. Once you've entered the relative start and/or end dates, press enter to display the date range under "Schedule and Resource Reservation"

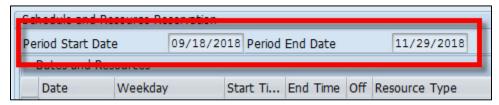

6. Once you've entered the meeting pattern, instructor, and room information, click the "Generate Dates" button

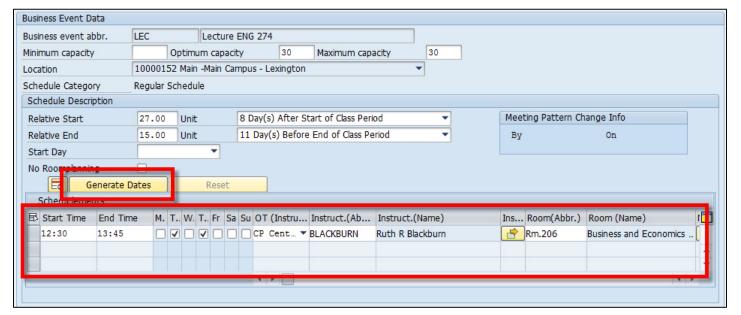

7. Once the dates have generated, click on the save icon at the top of the screens 3 and 2 of ZEVPLAN

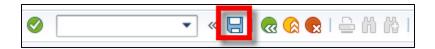

8. On screen 1, the event now displays with the part of term dates that were entered on screen 3

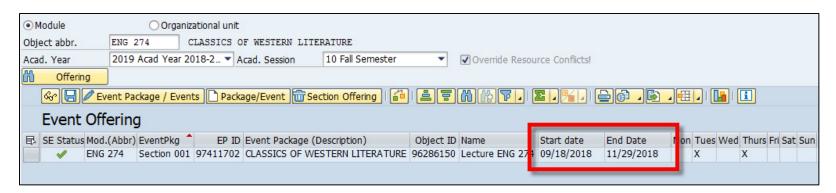

- If a course has a late Start Date but ends normally with the semester, only the Start Date information needs to be input.
- If a course starts with the semester but has an early End Date only, the End Date information needs to be input.
- Any time a part of term course is edited, the date sequence <u>MUST BE RE-ENTERED</u> otherwise the course will default to meeting for the full semester.

#### **EXERCISE THREE: Part of Term Courses**

Using the data given on your exercise sheet, create a part of term course.

\*\*A non-regular course only meets for a few specific dates throughout the semester\*\*

To create a non-regular course:

 Making sure a cell (doesn't matter which one) is highlighted under the "Event Offering" header line, click the paper "Package/Event" create button on screen 1 of ZEVPLAN

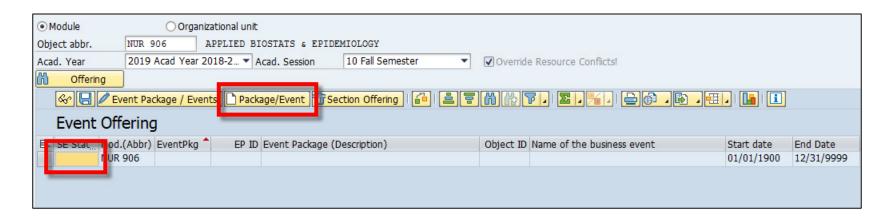

This will bring you to screen 2 of ZEVPLAN

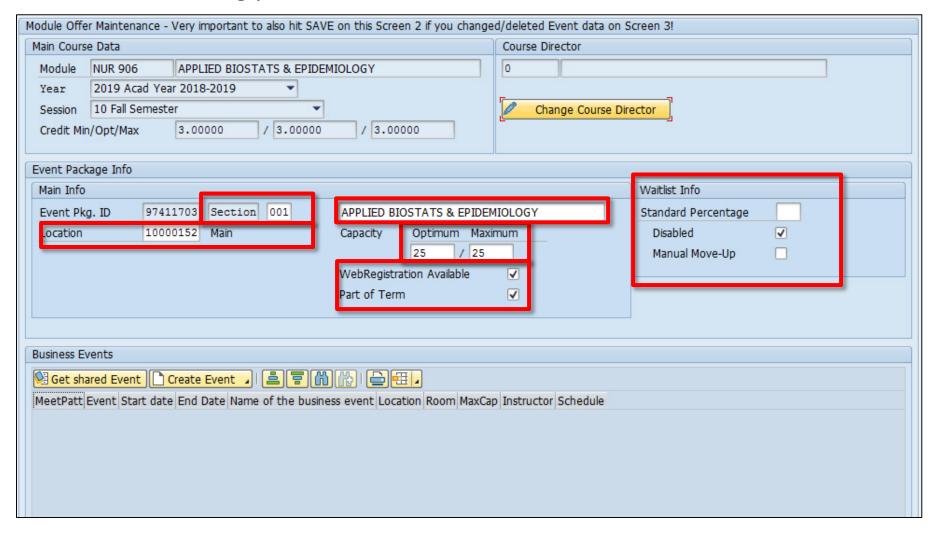

3. Click on the "Create Event" button at the bottom and select "Create bus event(regular schedule)"

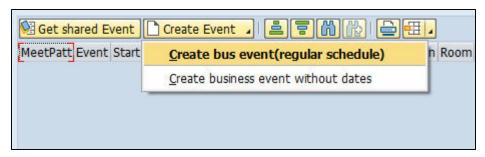

4. On screen 3, enter in the optimum and maximum capacities only

| Business Event Data  |                  |                                         |    |                  |    |
|----------------------|------------------|-----------------------------------------|----|------------------|----|
| Business event abbr. | LEC              | EC Locturo NUR 006                      |    |                  |    |
| Minimum capacity     |                  | Optimum capacity                        | 25 | Maximum capacity | 25 |
| Location             | 10000            | 10000 Toz Main -Main Campus - Lexington |    |                  |    |
| Schedule Category    | Regular Schedule |                                         |    |                  |    |

Enter in the relative start and end dates for the first class meeting date of your non-regular course

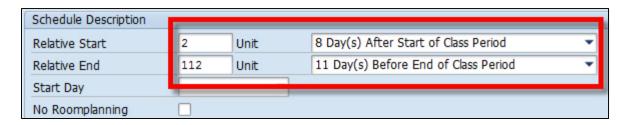

6. Once you've entered the relative start and end dates, press enter to display the date range under "Schedule and Resource Reservation"

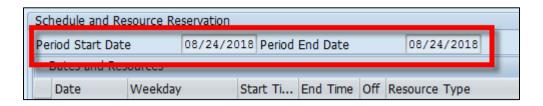

7. Once you've entered the meeting pattern, instructor, and room information, click the "Generate Dates" button

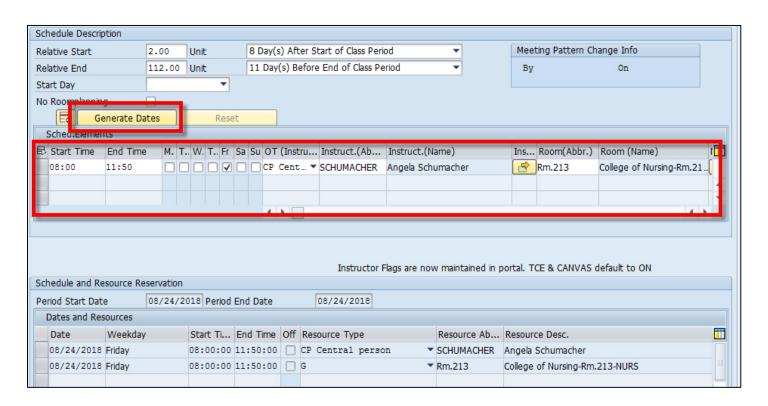

8. Once the dates have generated, click on the save icon at the top of the screens 3 and 2 of ZEVPLAN

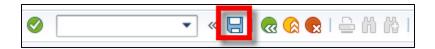

9. On screen 1, the single date event now displays

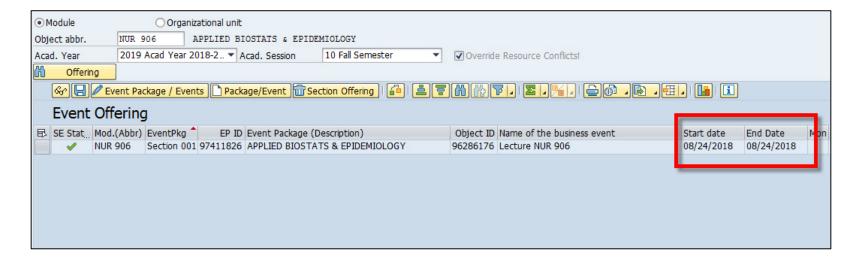

10. To add another date to your non-regular course, make sure a cell (doesn't matter which one) is highlighted under the "Event Offering" header line, click the pencil "Event Package/Events" edit button on screen 1 of ZEVPLAN

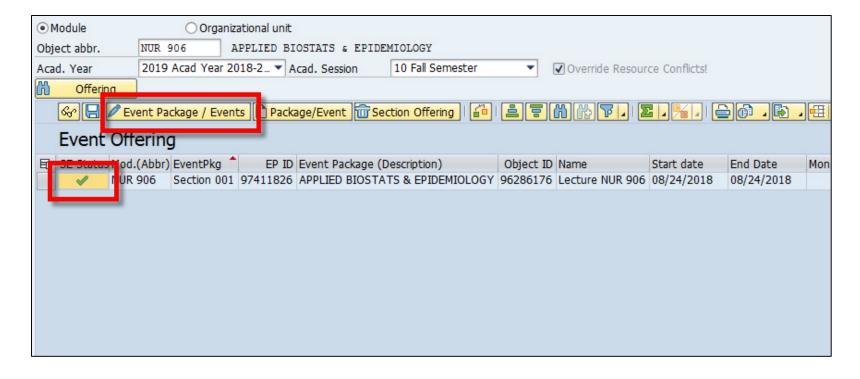

11. Click on the "Create Event" button at the bottom and select "Create bus event(regular schedule)"

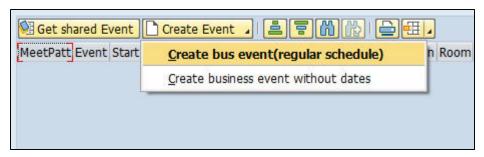

12. On screen 3, enter in the optimum and maximum capacities only

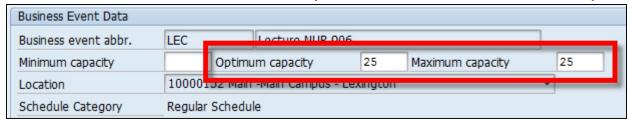

13. Enter in the relative start and/or relative end dates of your new date

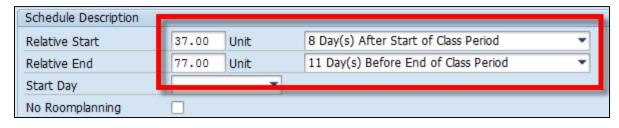

14. Once you've entered the relative start and end dates, press enter to display the date range under "Schedule and Resource Reservation"

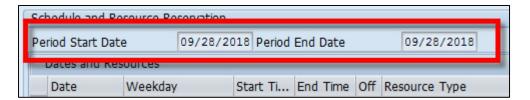

15. Once you've entered the meeting pattern, instructor, and room information, click the "Generate Dates" button

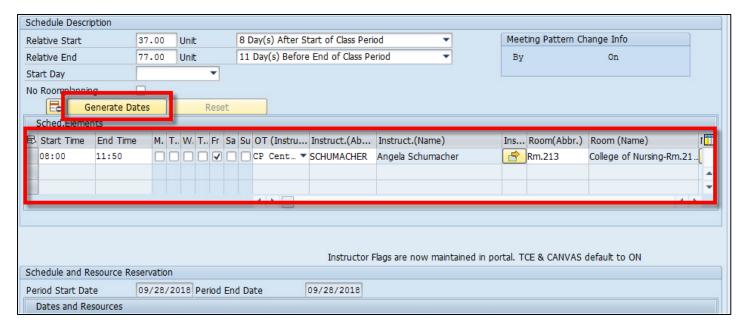

16. Once the dates have generated, click on the save icon at the top of the screens 3 and 2 of ZEVPLAN

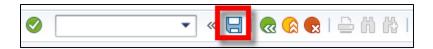

17. On screen 1, the second date now appears

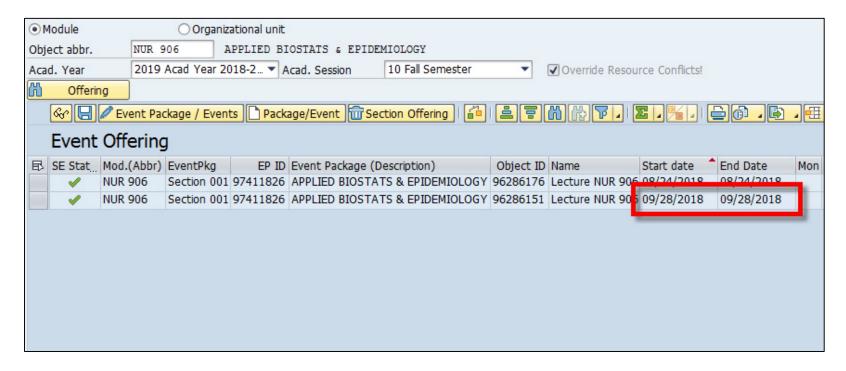

16. Repeat these steps to build additional dates

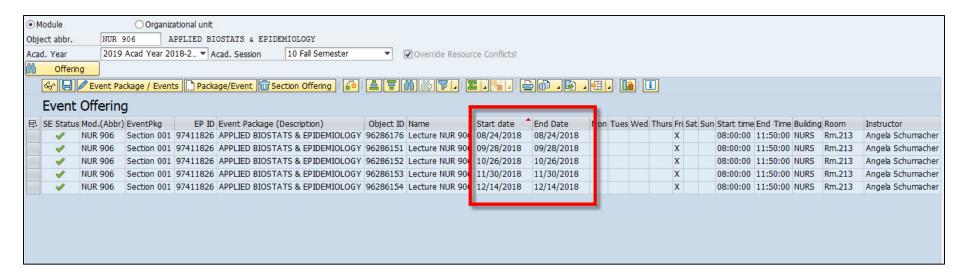

### **Editing**

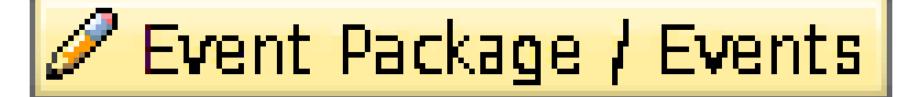

# **Editing**

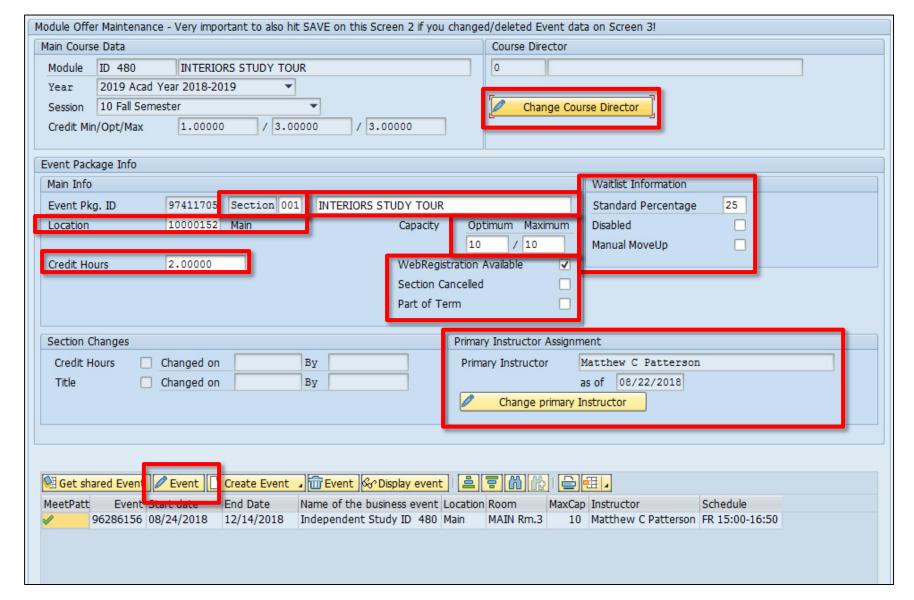

# **Editing**

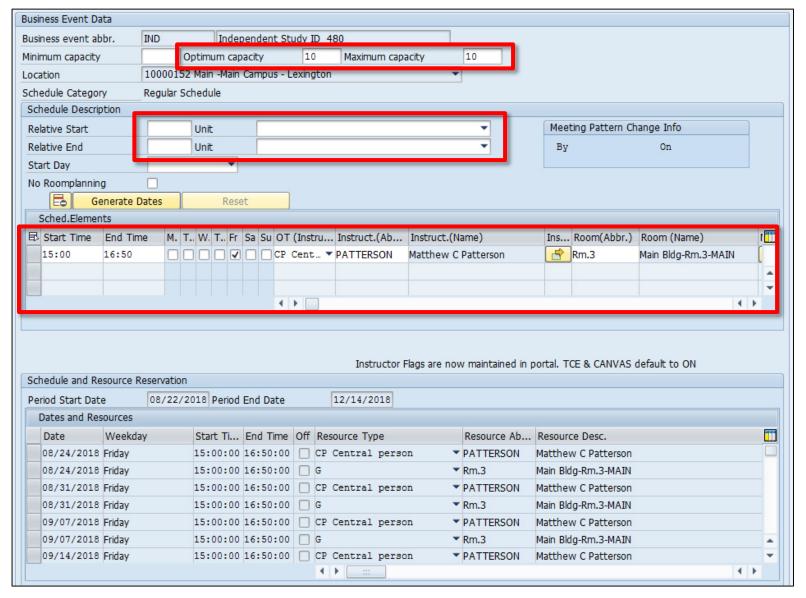

#### **EXERCISE FOUR: Editing single events**

Using the data given on your exercise sheet, edit the events you built in exercise one.

#### **EXERCISE FIVE: Editing part of term**

Using the data given on your exercise sheet, edit the part of term course you created in exercise three.

#### **Troubleshooting: Exporting Spreadsheets**

To export your section listing in ZEVPLAN as an Excel spreadsheet:

Click the export button in the top right corner of screen 1 in ZEVPLAN

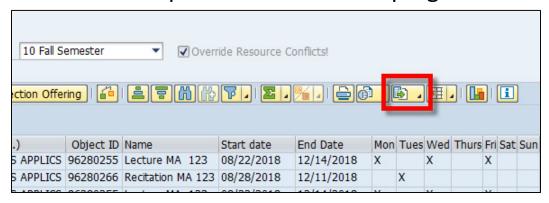

2. Once clicked, select the "Spreadsheet" option

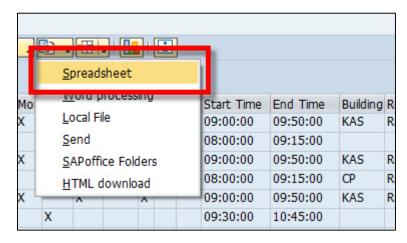

### **Troubleshooting: Exporting Spreadsheets**

3. Under formats, select "Excel (in MHTML Format) and click the green check

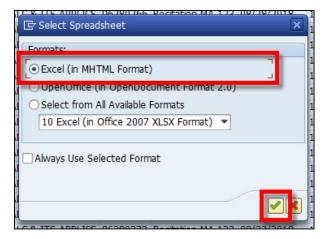

4. On the next window, name your file and click the save button

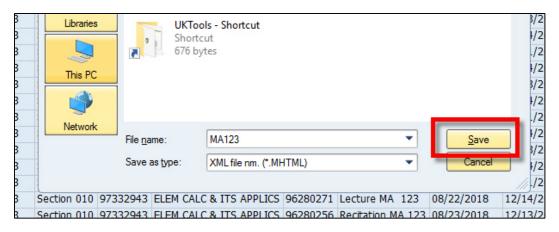

#### **Timetable**

| Clock Time | IRIS Time | Clock Time | IRIS Time |
|------------|-----------|------------|-----------|
| 8:00 AM    | 08:00     | 8:00 PM    | 20:00     |
| 9:00 AM    | 09:00     | 9:00 PM    | 21:00     |
| 10:00 AM   | 10:00     | 10:00 PM   | 22:00     |
| 11:00 AM   | 11:00     | 11:00 PM   | 23:00     |
| 12:00 PM   | 12:00     | 12:00 AM   | 24:00     |
| 1:00 PM    | 13:00     | 1:00 AM    | 01:00     |
| 2:00 PM    | 14:00     | 2:00 AM    | 02:00     |
| 3:00 PM    | 15:00     | 3:00 AM    | 03:00     |
| 4:00 PM    | 16:00     | 4:00 AM    | 04:00     |
| 5:00 PM    | 17:00     | 5:00 AM    | 05:00     |
| 6:00 PM    | 18:00     | 6:00 AM    | 06:00     |
| 7:00 PM    | 19:00     | 7:00 AM    | 07:00     |

# Help

Questions regarding the event planning process should be directed to one of the following team members:

- David Timoney (Associate Registrar) 257-8724 (<a href="mailto:davidtimoney@uky.edu">davidtimoney@uky.edu</a>)
- Ryan Sallee (Schedule Book Coordinator) 257-3107 (ryan.sallee@uky.edu)
- Ruth Blackburn (Main Campus Classroom Scheduler) 257-4903 (<u>ruth.Blackburn@uky.edu</u>)
- Angel Schumacher (Medical Campus Classroom Scheduler) 257-2433 (aschu3@email.uky.edu)
- Matt Patterson (Publications Manager) 257-7168 (<u>mpatter@uky.edu</u>)

Information on the schedule building process for any given semester can be found on the following site:

www.uky.edu/registrar/classroom-scheduling